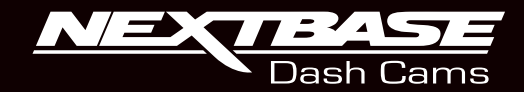

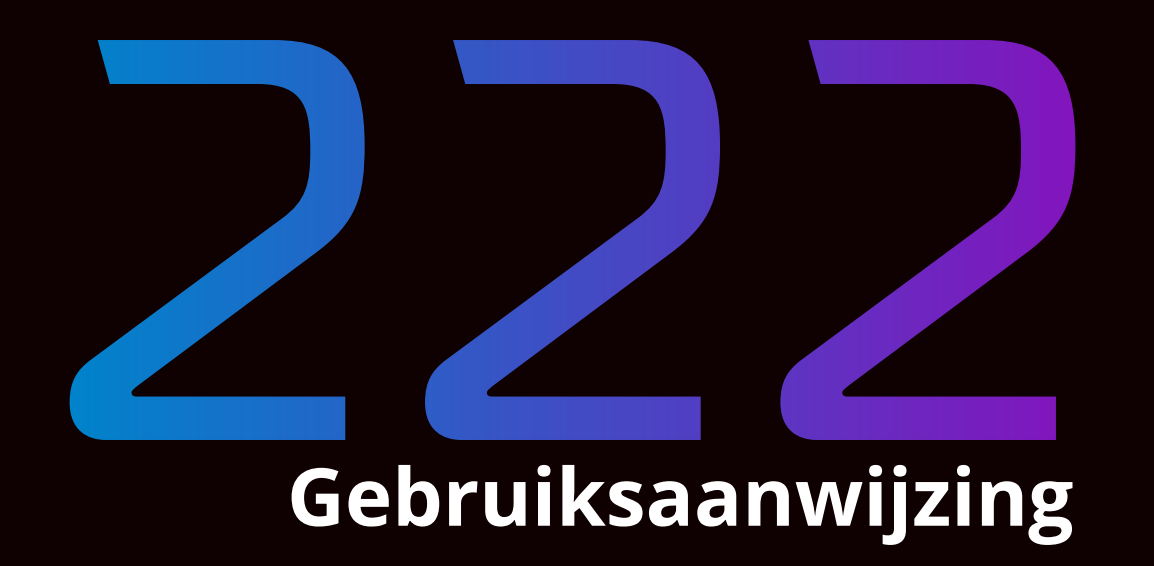

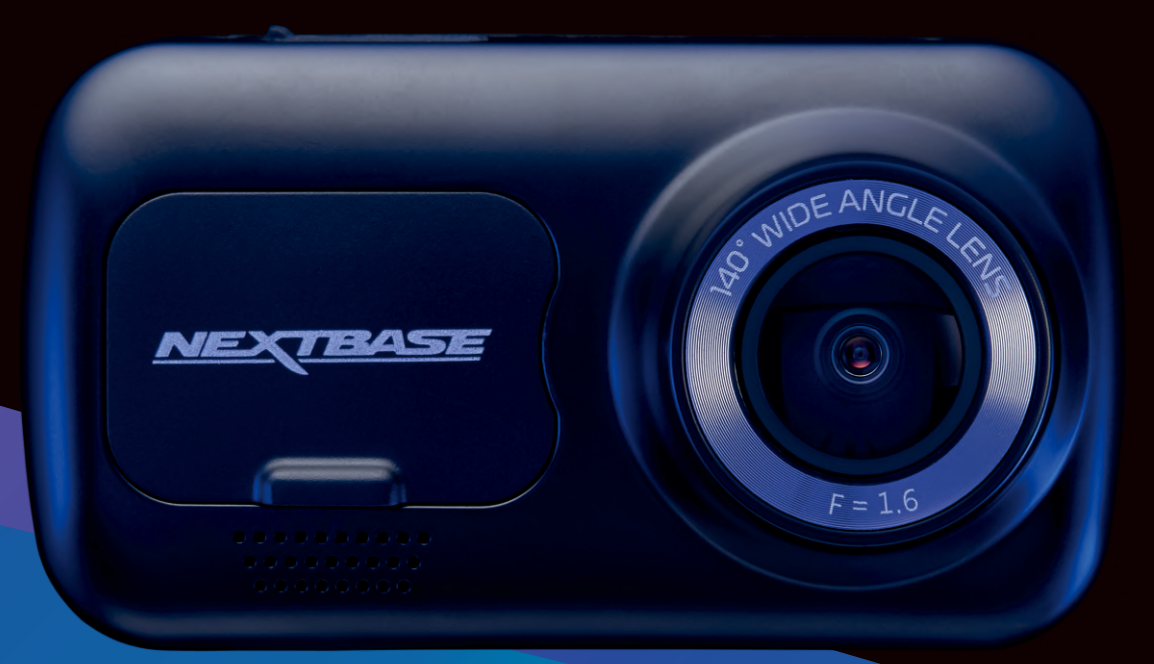

# Inleiding tot de Dash Cam

Dit assortiment Nextbase™ Dash Cams is specifiek ontworpen met gebruiksgemak in gedachten; het wordt aanbevolen om de standaardinstellingen NIET te wijzigen, omdat deze met zorg zijn geselecteerd voor de beste prestaties bij dagelijks gebruik.

Controleer de firmwareversie van de Dash Cam; de versie kan in het installatiemenu onder Systeeminformatie worden gevonden.

De meest recente versies zijn beschikbaar voor download van onze website, waar u deze indien nodig kunt downloaden en bijwerken.

www.nextbase.com

## EERSTE GEBRUIK

Voordat u uw Dash Cam kunt gebruiken, is het essentieel dat deze volledig is opgeladen. Verbind uw Dash Cam via de USB-poort naar een stroombron voor thuis, zoals een pc of USB-aansluiting voor thuis, gedurende ongeveer 2 uur.

## Algemene Bediening

Het is essentieel dat er een micro-SD-kaart van een hoogwaardig merk van klasse 10 of type U1 met deze Dash Cam wordt gebruikt, vanwege de hoge gegevenssnelheid die bij opnemen op hoge resolutie wordt gegenereerd. We bevelen voor de best resultaten aan om onze SD-kaarten van het merk Nextbase™ met de Dash Cam te gebruiken.

De Nextbase™ Dash Cam is ingesteld voor het opnemen van video, in bestanden met een lengte van slechts 1 minuut. Dit betekent dat elke videobestand een hanteerbare grootte heeft indien u deze moet downloaden en naar uw verzekeringsmaatschappij moet versturen.

Uw Micro-SD kaart zal op een gegeven moment volraken met videobestanden maar de camera zal automatisch het oudste bestand verwijderen om ruimte vrij te maken voor nieuwe opnames. Op deze manier zit u nooit zonder opslagruimte en worden er meer dan genoeg rijgegevens opgeslagen.

Een kaart van 16 GB kan normaliter de laatste 1,5 uur bevatten van beeldmateriaal tijdens het rijden.

Pas in het installatiemenu (Tijd en datum) de tijd aan om rekening te houden met het tijdsverschil t.o.v. GMT, door indien nodig 1 uur toe te voegen of af te trekken, voor het instellen van zomer- of wintertijd of voor het rijden in andere landen.

Er zijn drie modi voor de bediening van de camera: Video, Foto en Afspelen.

Druk op de knop MODE op de Dash Cam om de gewenste modus te selecteren.

- Videomodus: De standaardmodus wanneer de camera wordt ingeschakeld en dat gebruikt wordt voor video-opname.
- Fotomodus: Maakt het vastleggen van foto's mogelijk.

Afspeelmodus: Maakt het mogelijk voor u om opgenomen video- of schermopnames te bekijken op het LCD-scherm van de Dash Cam.

## Automatische start/stoptechnologie

De Dash Cam schakelt automatisch in en is gereed voor gebruik zodra de stroomvoorziening beschikbaar is. In sommige voertuigen zal dit gebeuren wanneer er een verbinding wordt gemaakt, maar bij anderen zal de Dash Cam inschakelen wanneer de contactsleutel wordt omgedraaid. Als de stroomvoorziening wordt onderbroken, voert de Dash Cam een automatische uitschakelprocedure uit.

## 1. Tips voor het opnemen van de beste video-opnames:

- 1.1 Plaats de Dash Cam op het midden van de voorruit en idealiter achter de achteruitkijkspiegel, zodat deze geen afleiding vormt voor de bestuurder.
- 1.2 Zorg ervoor dat het gedeelte op de voorruit waardoor de Dash Cam kijkt vrij is van vuil en zich binnen het bereik van de ruitenwissers bevindt. Dit zorgt ervoor dat uw video's zo duidelijk mogelijk zijn.
- 1.3 Verminder de hoeveelheid lucht in het beeld door het zicht van de camera op de weg te richten. Teveel lucht kan ervoor zorgen dat de weg donkerder wordt weergegeven in verband met de automatische belichtingscompensatie.
- 1.4 Verwijder onnodige voorwerpen van uw dashboard. Als objecten op het dashboard worden geplaatst kunnen deze voor reflecties zorgen op de voorruit waardoor deze tijdens de opnames ook zichtbaar zijn.
- 1.5 Er kan een Nextbase™ polariserend filter worden aangeschaft om schittering van het dashboard te verminderen.

# 2. Tips voor stabiele prestaties van de geheugenkaart:

- 2.1 Formatteer de geheugenkaart periodiek. We bevelen aan om elke 2-3 weken de geheugenkaart te formatteren. Dit zal alle bestanden van de kaart verwijderen zodat deze weer leeg is voor het gebruik in uw Dash Cam. U dient dit natuurlijk enkel te doen NADAT u de bestanden heeft gedownload van de kaart die u wilt bewaren omdat het formatteren alle bestanden zal verwijderen.
- Volg de aanwijzingen op het scherm. 2.2 Formatteer uw geheugenkaart met behulp van de Dash Cam. Dit zal ervoor zorgen dat de kaart wordt gestructureerd woord het gebruik met uw camera. Druk tweemaal op MENU en kies de optie Kaart formatteren.
- 2.3 Schakel de Dash Cam uit voordat u de SD-geheugenkaart verwijdert, om te voorkomen dat de geheugenkaart of de erop opgeslagen bestanden worden beschadigd.

# Nextbase™ SD-kaarten

opnemen van een ernstig incident op de SD-kaart mislukt, waardoor het gebruik van een geschikte maanden kan zijn. In het allerslechtste geval merkt u het mislukken van een opname pas op nadat het kaart onontkoombaar is. We bevelen aan om bij de Dash Cam voor de beste resultaten gebruik te maken van onze SD-kaarten detailhandelaar. Een kaart die niet voor dit doel is geproduceerd, kan in het begin ogenschijnlijk perfect werken, maar er treden vaak na langdurig gebruik storingen op, wat na dagen weken of van het merk Nextbase™, die online verkrijgbaar zijn op www.nextbase.com of bij de dichtstbijzijnde

# Inhoudsopgave

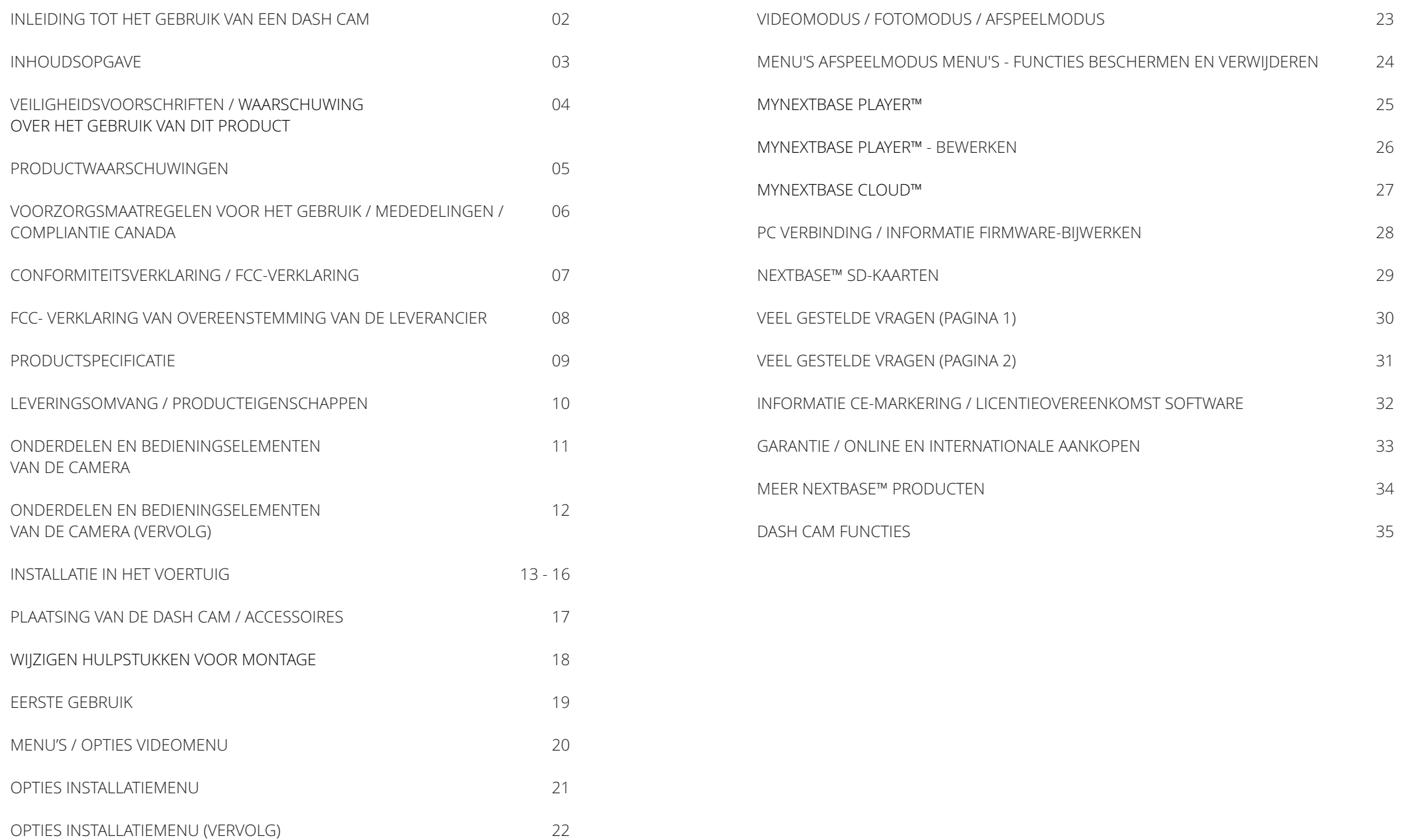

# Veiligheidsvoorschriften

Dit zal handig zijn wanneer er een probleem voordoet met de bediening. Lees deze handleiding zorgvuldig vóór gebruik en bewaar deze als toekomstige referentie.

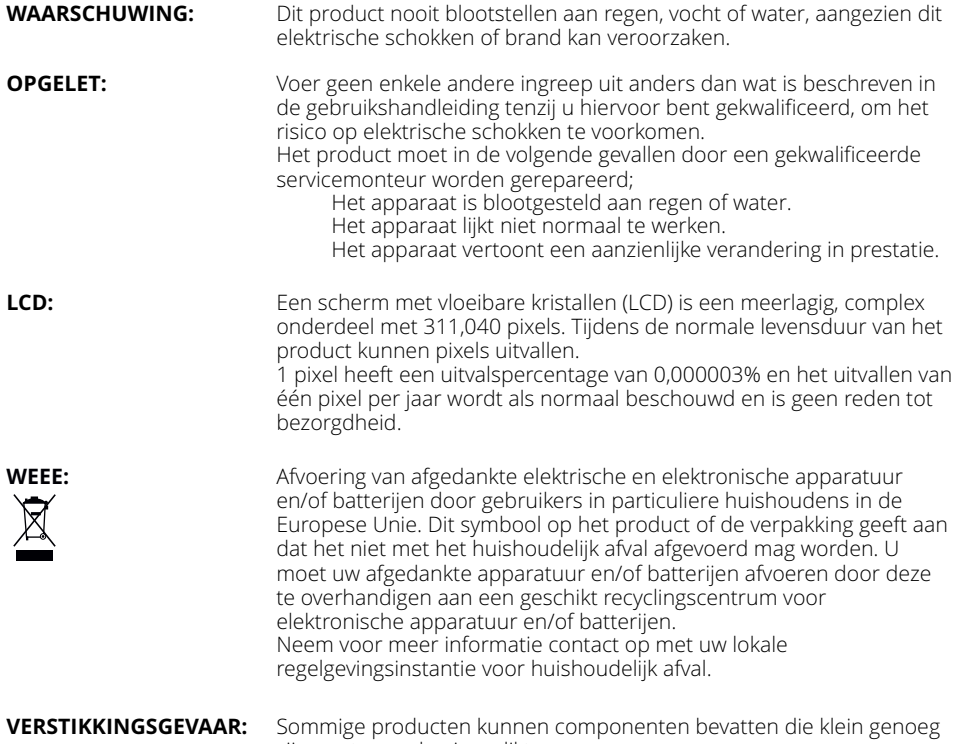

zijn om te worden ingeslikt. Houd ze buiten het bereik van kinderen.

# Waarschuwing Over Het Gebruik Van Dit Product

- 1. Zorg ervoor dat de voorruit vrij is van vuil of vet alvorens de houder geplaatst wordt.
- 2. Zorg er tevens voor dat het zicht op de weg niet wordt belemmerd en dat de werking van airbags niet wordt aangetast in het geval van een ongeval.
- 3. Als de Dash Cam niet wordt gebruikt, ontkoppel dan de auto-adapter van zowel de 12/24 V DC aansluiting in het voertuig en van de camera zelf.
- Let erop dat het gebruik van alcohol, verdunningsmiddelen, benzeen etc. kan leiden tot schade aan de lak of coating. 4. Reinig de Dash Cam alleen met een zachte droge doek. Gebruik wat neutraal reinigingsmiddel in 5 tot 6 delen water op een zachte doek voor hardnekkig vuil.
- 5. Vermijd contact met de lens omdat er schade kan optreden.
- 6. Indien nodig, de glazen lens enkel schoonmaken met lensreinigingsvloeistof op een zachte doek.
- 7. De video-opnamen die met deze Dash Cam zijn gemaakt zijn alleen bedoeld voor persoonlijk gebruik.
- 8. Publicatie van de opnames op Youtube, internet of andere methoden zijn onderworpen aan de Wet Bescherming Persoonsgegevens en de eisen daarvan moeten worden nageleefd. Als de Dash Cam in een commerciële omgeving moet worden gebruikt, zoals in een vrachtwagen, dan zijn in aanvulling op de voorschriften van de wet betreffende bescherming ook de voorschriften voor het gebruik van CCTV van toepassing. Deze omvat etikettering om het gebruik van CCTV aan te geven, de weglating van audio-opnames, en het informeren van bevoegde instanties die zeggenschap uitoefenen over de gegevens.
- 9. Videoweergave op de Dash Cam die zichtbaar is voor de bestuurder, is in sommige landen of staten verboden of beperkt. Houdt u a.u.b. aan deze wetten.
- 10. Pas de bedieningsorganen van de Dash Cam niet aan tijdens het rijden, omdat dit afleidt van het rijden.
- 11. Controleer de stand van zaken van lokale wetgeving en verordeningen voordat u de Dash Cam op de voorruit gebruikt. Sommige wetgeving verbiedt of beperkt het plaatsen van voorwerpen op de voorruit van een motorvoertuig.

HET IS DE VERANTWOORDELIJKHEID VAN DE GEBRUIKER OM BIJ HET MONTEREN VAN HET APPARAAT TE VOLDOEN AAN ALLE TOEPASSELIJKE WETGEVING EN VERORDENINGEN. Monteer de Nextbase™ Dash Cam altijd op een plaats die het zicht van de bestuurder op de weg niet belemmert. Nextbase™ aanvaardt geen enkele verantwoordelijkheid voor enige boetes, straffen of schade van uw Nextbase™ Dash Cam.

Nextbase™ aanvaardt geen verantwoordelijkheid voor enige schade of enig letsel dat is veroorzaakt terwijl de Dash Cam in gebruik is.

12. Voordat u uw Dash Cam kunt gebruiken, is het essentieel dat deze volledig is opgeladen. Verbind uw Dash Cam via de USB-poort naar een stroombron voor thuis, zoals een pc of USB-aansluiting voor thuis, gedurende ongeveer 2 uur.

> Afleiding kan leiden tot ongelukken en het risico op letsel of de dood. Houd uw ogen altijd op de weg en blijf u bewust van uw omgeving.

# Productwaarschuwingen

Het niet opvolgen van de volgende waarschuwingen kan leiden tot ongevallen of aanrijdingen die de dood of ernstig letsel tot gevolg kunnen hebben.

Waarschuwing voor afleiding<br>Deze Dash Cam is bestemd om bij julist gebruik het sile<br>onjuist wordt gebruikt, -u kunt door het schem word<br>ernstig persoonlijk letsel of de dood tot gevolg kan he<br>de Dash Cam opgeslagen informa st v an uw omgeving; staar niet naar het scherm en laat u niet afleiden door het scherm. Als u zich op het scherm concentreert, kunt u obstakels of gevaren over het hoofd zien. Gebruik de Dash Cam op eigen risico. Deze Dash Cam is bestemd om bij juist gebruik het situationele besef te verhogen. Als de Dash Cam onjuist wordt gebruikt, -u kunt door het scherm worden afgeleid, wat kan leiden tot een ongeval, wat ernstig persoonlijk letsel of de dood tot gevolg kan hebben. PROBEER NIET om tijdens het rijden de op de Dash Cam opgeslagen informatie te bekijken of de apparaatinstellingen te wijzigen. De op de Dash Cam opgeslagen informatie mag alleen worden bekeken als het voertuig stilstaat en u in overeenstemming met lokale wetgeving op een veilige plaats bent geparkeerd.

Wijzig tijdens het rijden geen instellingen en open geen enkele functie die langdurig gebruik van bedieningsorganen van de Dash Cam vereist. Stop op veilige en legale wijze, voordat u dergelijke handelingen probeert.

Videoweergave op apparaten met schermen die zichtbaar zijn voor de bestuurder, is in sommige landen of staten verboden of beperkt. Houdt u a.u.b. aan deze wetten.

Als de Dash Cam in een voertuig wordt geïnstalleerd, plaats deze dan niet waar deze het zicht op de weg van de bestuurder belemmert of de bedieningsorganen van het voertuig hindert, zoals het stuurwiel, de pedalen of de versnellingspook. Plaats hem niet los op het dashboard van het voertuig. De instellingen van de Dash Cam mogen alleen worden gewijzig als het voertuig stilstaat en u in<br>evereenstemming met lokale wegeving op een veilige plaats bent geparkeerd. Wees u altijd bewu<br>uw omgeving; staar niet naar het Plaats de Dash Cam niet voor of boven enige airbag.

## Waarschuwingen voor de batterij

Er worden in de meeste Nextbase™ Dash Cams lithium-ion-batterijen gebruikt. Als deze richtlijnen niet worden gevolgd, kunnen de batterijen een kortere levensduur hebben of kunnen een risico vormen voor schade aan de Dash Cam, brand, chemische brandwonden, lekkage van elektrolyt en/of letsel.

- U mag de Dash Cam of batterijen niet demonteren, herfabriceren, doorboren of beschadigen.
- Probeer niet om de niet door de gebruiker te vervangen batterij te verwijderen.
- 
- Stel de Dash Cam niet bloot aan regen of water.

## Waarschuwingen voor magneten

Zowel de Dash Cam als de bevestiging kunnen magneten bevatten. Magneten kunnen onder bepaalde omstandigheden interferentie veroorzaken met sommige inwendige medische apparatuur, inclusief

Apparaten en bevestigingen die magneten bevatten moeten uit de buurt van dergelijke medische apparaten worden gehouden. Magneten kunnen schade veroorzaken aan sommige elektronische apparaten, inclusief harde schijven in laptopcomputers en bank-/credit- of lidmaatschapskaarten. Wees voorzichtig als apparaten en bevestigingen die magneten bevatten zich in de buurt van elektronische apparaten of bank-/credit- of lidmaatschapskaarten bevinden.

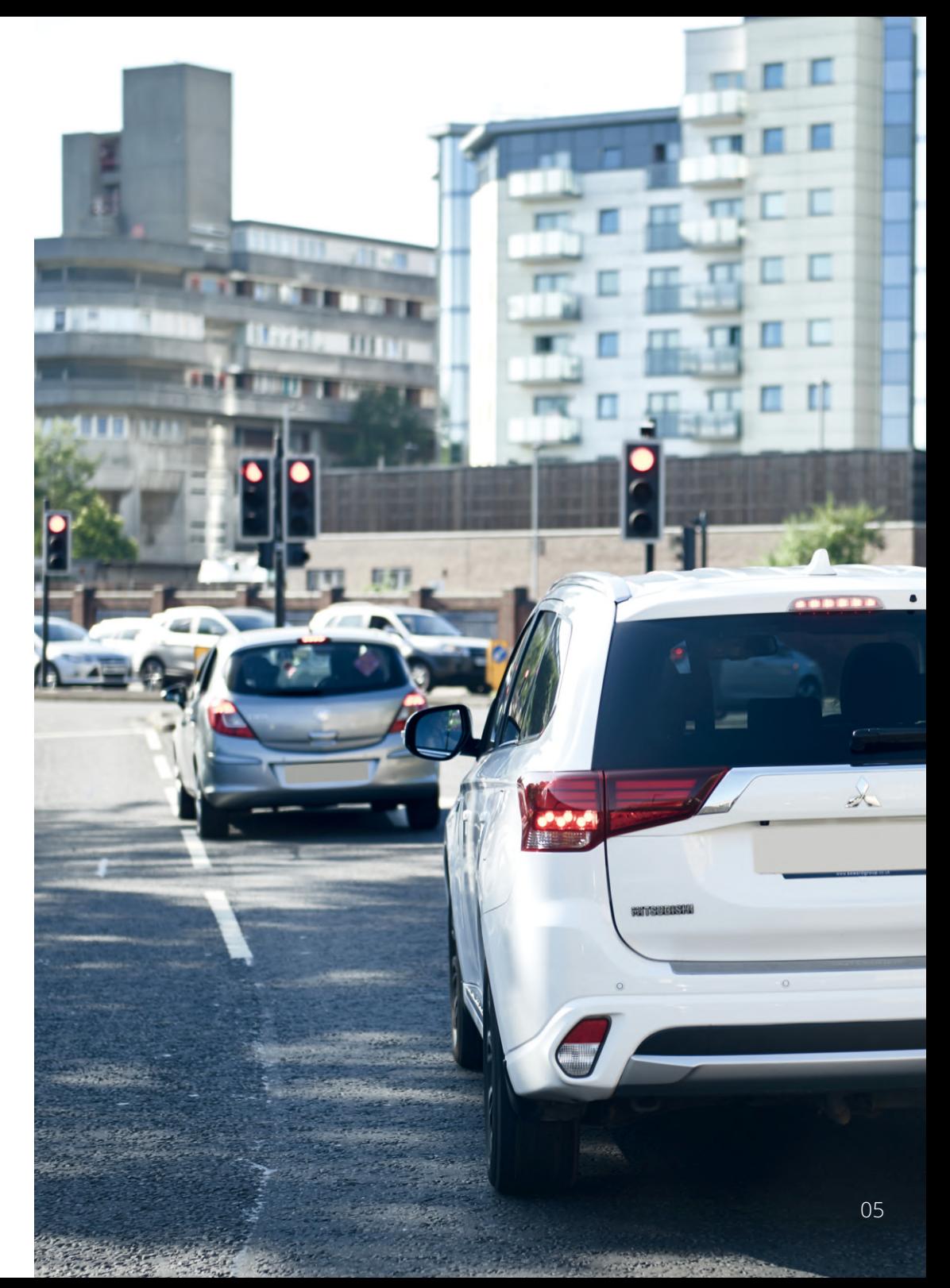

# Voorzorgsmaatregelen voor het gebruik

Het niet opvolgen van de volgende mededelingen kan leiden tot persoonlijk letsel, materiële schade of een negatieve invloed op de functionaliteit van de Dash Cam.

## Voorzorgsmaatregelen voor de batterij

- De Dash Cam of batterijen mogen niet worden ondergedompeld in of blootgesteld aan regen, water of andere vloeistoffen.
- Laat de Dash Cam niet blootgesteld aan een warmtebron of op een plaats met een hoge temperatuur, zoals in de zon of in een onbeheerd voertuig. Verwijder de Dash Cam uit het voertuig of bewaar hem buiten direct zonlicht, zoals in het dashboardkastje, om de mogelijkheid voor schade te voorkomen.
- Gebruik de Dash Cam niet buiten het volgende temperatuursbereik: van -20° tot 45°C (van -4° tot 113°F).
- Als de Dash Cam gedurende langere periode wordt opgeslagen, doe dit dan binnen het volgende temperatuursbereik: van 0° tot 25°C (van 32° tot 77°F).
- Gebruik geen netsnoer en/of gegevenskabel die niet door Nextbase™ is goedgekeurd of geleverd.
- Neem contact op met de plaatselijke afdeling afvalverwerking voor de afvoer van de Dash Cam/batterijen in overeenstemming met toepasselijke lokale wet- en regelgeving.

## Voorzorgsmaatregel wettelijke beperking bevestiging op voorruit

Controleer de stand van zaken van lokale wetgeving en verordeningen voordat u de Dash Cam op de voorruit gebruikt. Sommige wetten verbieden of beperken het plaatsen van voorwerpen op de voorruit van een motorvoertuig.

HET IS DE VERANTWOORDELIJKHEID VAN DE GEBRUIKER OM BIJ HET MONTEREN VAN HET APPARAAT TE VOLDOEN AAN ALLE TOEPASSELIJKE WETGEVING EN VERORDENINGEN.

Monteer de Nextbase™ Dash Cam altijd op een plaats die het zicht van de bestuurder op de weg niet belemmert.

Nextbase™ aanvaardt geen enkele verantwoordelijkheid voor enige boetes, straffen of schade als gevolg van enige plaatselijke wet of verordening met betrekking tot het gebruik van de Nextbase™ Dash Cam.

## Wettelijke vereisten voorzorgsmaatregelen camera

In sommige rechtsgebieden kan het met dit product nemen of openbaar weergeven van foto's of video van mensen of hun voertuigen, als inbreuk op het recht op privacy worden beschouwd. Het is uw verantwoordelijkheid om de in uw rechtsgebied toepasselijke wetten en rechten betreffende privacy te kennen, en in enig rechtsgebied waarin u dit apparaat mogelijk gebruikt. De door deze Dash Cam gemaakte video-opnamen zijn alleen voor persoonlijk gebruik.

Publicatie van de opnamen op YouTube, het internet of via andere methoden, is onderworpen aan de wetgeving betreffende gegevensbescherming en er moet worden voldaan aan de eisen daarvan. Dergelijke wetgeving betreffende gegevensbescherming kan het gebruik en de verspreiding van film van de Dash Cam door u verbieden of kan er beperkingen aan opleggen – we bevelen aan dat u de wettelijke eisen overlegt met uw juridisch adviseur voordat u enige film van de Dash Cam verspreid.

Als de Dash Cam moet worden gebruikt in een commerciële omgeving in het VK, d.w.z. gebruik in een vrachtwagen, dan zijn in aanvulling op de voorschriften van de wet betreffende gegevensbescherming, de CCTV-voorschriften van toepassing. Deze omvat etikettering om het gebruik van CCTV aan te geven, de weglating van audio-opnames, en het informeren van bevoegde instanties die zeggenschap uitoefenen over de gegevens. Raadpleeg de plaatselijke voorschriften en eisen, voor gebruik in een commerciële omgeving in landen buiten het VK. Er kunnen voor gebruik buiten het VK specifieke wettelijke eisen van toepassing zijn, waar Dash Cams worden gebruikt in een commerciële of werkcontext - we bevelen ook hier aan om de wettelijke eisen te overleggen met uw juridisch adviseurs voordat u de Dash Cams in een commerciële of werkcontext in gebruik neemt.

# Mededelingen

## Mededeling g-sensor

De g-sensor in de Dash Cam meet erop uitgeoefende krachten, in verhouding tot één G, wat de nominale kracht is die bij stilstand op het aardoppervlak op ons wordt uitgeoefend. De g-sensor wordt ook geactiveerd om de opname die momenteel bezig is te beschermen, als een vooraf vastgestelde drempel voor de kracht wordt overschreden.

De g-sensorbescherming wordt negatief beïnvloed als de Dash Cam NIET in verticale richting is gemonteerd, d.w.z. waarbij de lens naar of van de rijrichting wijst.

Er wordt niet gegarandeerd dat de van een g-sensor afgeleide informatie voor de g-kracht altijd volledig nauwkeurig is, omdat deze in de loop van de tijd door een samplingmethode van de g-sensor wordt afgeleid. De precisie van de vastgelegde waarde van de g-sensor is afhankelijk van het moment dat de acceleratie plaatsvond op het moment dat het monster werd genomen.

De drempels voor het activeren van de videobescherming verlaten zich op de overschrijding van een activeringswaarde tussen twee opeenvolgende monsters, in enige van de drie assen van de g-sensor.

Als de automatische g-sensorbescherming tijdens een gebeurtenis NIET wordt geactiveerd, dan moet op de knop Beschermen worden gedrukt, om het bestand te beschermen. Bescherming van het bestand kan ook worden uitgevoerd met de functie Afspelen op de Dash Cam of door de app MyNextbase Connect™ voor toepasselijke modellen die voorzien zijn van wifi.

# Compliantie met Innovation, Science en Economic Development Canada

Dit apparaat voldoet aan vergunningsvrije RSS-norm(en) van Innovation, Science en Economic Development Canada.

Gebruik is onderworpen aan de volgende twee voorwaarden:

- (1) dit apparaat mag geen interferentie veroorzaken en
- (2) dit apparaat moet alle interferentie accepteren, inclusief interferentie die ongewenste werking van het apparaat kan veroorzaken.

# Conformiteitsverklaring

# Declaration of Conformity

**We, Portable Multimedia Limited. Dorna House Two. 52 Guildford Road, West End, Surrey. GU24 9PW United Kingdom**

Declare under sole responsibility that the products:-

Product Name: NEXTBASE In Car Cam<br>Model number: NBDVR222 Model number:

To which this declaration relates, is in conformity with the following standards,

2014/30/EU (EMC Directive) EN 55032:2015 EN 55035:2017 EN 61000-3-2:2014 EN 61000-3-3:2013 EN 60950-1: 2006 + A11:2009+A1 2010+A12:2011+A2:2013 (LVD) 2011/65/EU + EU 2015/863 (RoHS directive) 2012/19/EU (WEEE Directive) EC 1907/2006 (REACH) IEC 61000 -4-2:2008 IEC61000-4-3:2006+A1:2007+A2:2010 IEC 61000-4-4:2012, IEC 61000-4-5:2014, IEC 61000-4-6:2013 IEC 61000-4-8:2009, IEC 61000-4-11:2004+A1:2017 EN 301 489-1 V2.2.1: 2019-03 EN 301 489-17 V3.2.0:2017-03 EN 301 489-19 V2.1.1: 2019-04 EN 300 328 V2.1.1: 2016-11 (BT3.0, BT4.0 & Wi-Fi) 2014/53/EU & EN 62311:2008 (RED) ETSI EN 303 413 V1.1.1: 2017-06 (GNSS)

Supplementary information: This product complies with the requirements above and carries the CE mark accordingly.

Caerphilly, United Kingdom Graham Lambert<br>(Place of issue) (Name of authorised per

 $20<sup>th</sup>$  March 2019 (Date of issue)

(Name of authorised person)

laration c

Dinnit

CV, Lombet

 (Technical Director) (Signature of authorised person) Telephone +44 2920 866429

FCC-verklaring

Dit apparaat voldoet aan Deel 15 van de FCC-richtlijnen. Gebruik is onderworpen aan de volgende twee voorwaarden:

- (1) dit apparaat mag geen schadelijke interferentie veroorzaken, en
- (2) dit apparaat moet alle ontvangen interferentie accepteren, inclusief interferentie die tot ongewenste werking kan leiden.

Deze apparatuur is getest en in overeenstemming bevonden met de beperkingen voor een digitaal apparaat van Klasse B, conform Deel 15 van de FCC-regels. Deze limieten zijn ontworpen om een redelijke bescherming tegen schadelijke interferentie in thuisinstallaties te verschaffen. Deze apparatuur genereert, gebruikt en kan radiofrequentie-energie uitstralen en kan schadelijke storing aan radiocommunicatie veroorzaken, indien deze niet in overeenstemming met de instructies wordt geïnstalleerd en gebruikt. Er is echter geen garantie dat er zich in een bepaalde installatie geen interferentie voordoet. Als deze apparatuur wel schadelijke interferentie aan radio- of TV-ontvangst veroorzaakt, wat kan worden vastgesteld door de apparatuur in en uit te schakelen, dan wordt de gebruiker aangemoedigd om de interferentie door één of meer van de volgende maatregelen te corrigeren:

- Heroriënteer of verplaats de ontvangstantenne.
- Vergroot de scheiding tussen de apparatuur en de ontvanger.
- Sluit de apparatuur aan op een aansluiting op een ander circuit dan dat waarop de ontvanger is aangesloten.
- Raadpleeg de dealer of een ervaren radio/tv-monteur voor hulp.
- Dit apparaat en de antenne hiervan mogen niet worden geplaatst naast of worden gebruikt in combinatie met enige andere antenne of zender.
- Er moet voor dit apparaat een minimale scheidingsafstand van 20 cm worden aangehouden tussen de antenne en de persoon, om te voldoen aan de eisen voor blootstelling aan RF-straling.

## FCC-WAARSCHUWING:

Dit product bevat geen door de gebruiker te repareren onderdelen. Reparaties mogen alleen worden uitgevoerd door een geautoriseerd Nextbase™ servicecentrum. Ongeautoriseerde reparaties of modificaties kunnen leiden tot permanente schade aan de apparatuur en de garantie en uw bevoegdheid voor het gebruik van dit apparaat ongeldig maken volgens Deel 15 van de voorschriften.

# FCC - Conformiteitsverklaring van de leverancier

CONFORMITETEITSVERKLARING VAN DE LEVERANCIER (47 CFR Sectie 2.906).

#### Wij; Tank Design

(De verantwoordelijke partij, die in de Verenigde Staten moet zijn gevestigd)

Verklaren hierbij dat volledig wordt voldaan aan de essentiële eisen die zijn uiteengezet in de 47 CFR-secties 2.906 van de FCC, voor ons product met onderstaande aanduiding:

#### 1. Informatie van de aanvrager

E-mailadres: support@nextbase.com Postadres: Unit 2, Caerphilly Business Park, Van Weg, Caerphilly. CF83 3ED. Verenigd Koninkrijk Contact: Graham Lambert Tel.: +44 02920 866429 Bedrijfsnaam: Portable Multimedia Ltd

#### 2.Productinformatie

Productnaam: Dash Cam Modelnr · NBDVR222 Merknaam: Nextbase

#### 3.Toegepaste norm

Standaard Rapportnr. WTS19S02008902E E-CFR Titel 47 Deel 15 Subonderdeel B — Onbedoelde Stralingen: 2017

## 4.Voor het nemen van metingen gebruikte testfirma:

Naam: Waltek Services (Shenzhen) Co., Ltd. Adres: 1/F, Fukangtai Building, West Baima Rd Songgang Street, Baoan District, Shenzhen, Guangdong, Volksrepubliek China, 518105 Naam contact: Philo Zhong Tel.: +86 755 8355 1033 802 Predicaatnr.: CN1201 E-mail: CB@waltek.com.cn Bedrijfsregistratienummer: 523476

# 5.FCC MarkeringFC

Volg de FCC-regels van 2.906, 2.908, 2.909 nauwgezet. 6.Verantwoordelijkheden en verplichtingen

#### 7.Autorisatie van de aanvrager

Postadres: Unit 2, Caerphilly Business Park, Van Weg, Caerphilly. CF83 3ED. Verenigd Koninkrijk Contactpersoon: Graham Lambert Bedrijfsnaam: Portable Multimedia Ltd

Tel.: +44 02920 866429 Handtekening: E-mailadres: support@nextbase.com Datum: 20 maart 2019

## 8.Verantwoordelijke partij in de VS.

Bedrijfsnaam: Tank Design Contactpersoon: Mr Scott Watts Datum: 20 maart 2019 Postadres: 158 Sidney Street, Cambridge, MA 02139, Verenigde Staten Handtekening: E-mailadres: SWatts@tankdesign.com Tel.: (617) 388-8380

# Productspecificatie

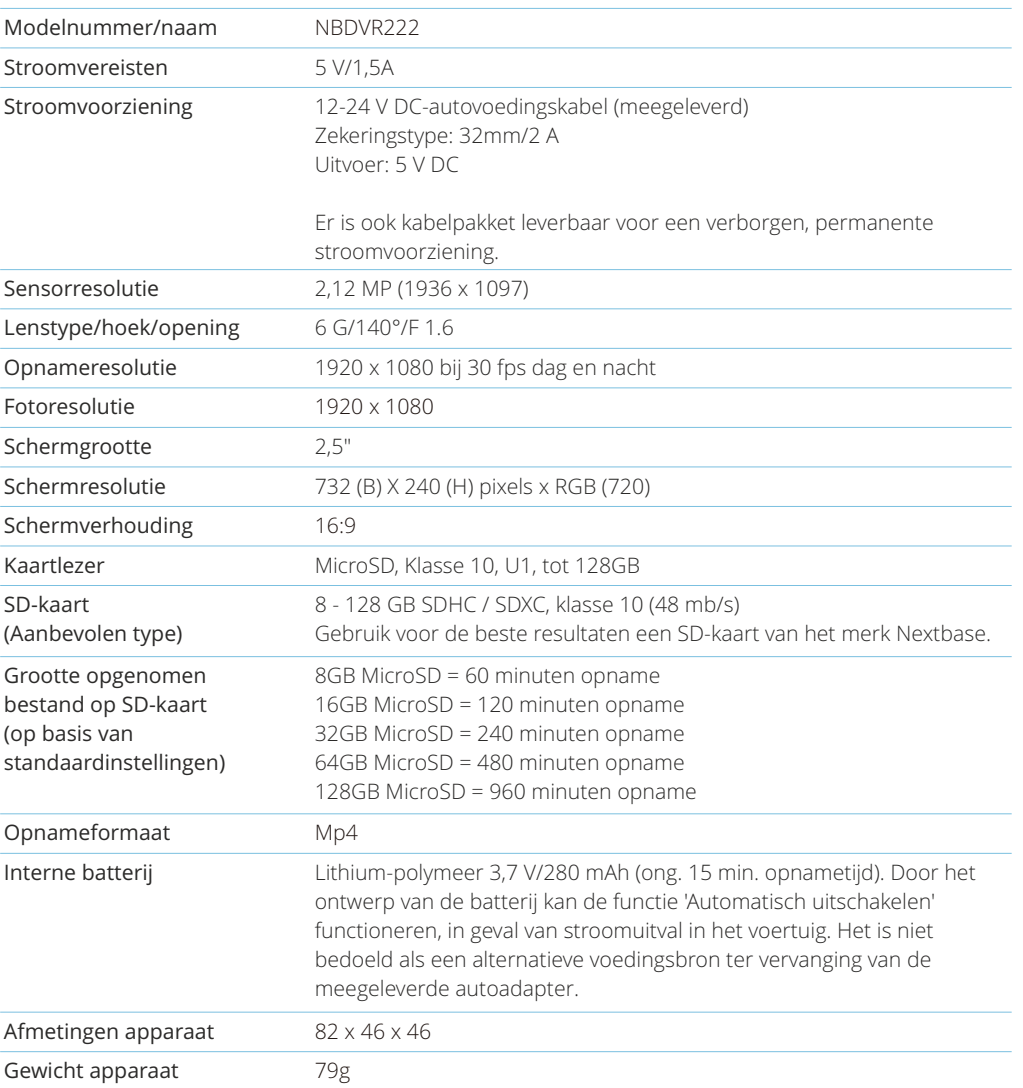

Mac is een gedeponeerd handelsmerk van Apple Inc. in de Verenigde Staten en andere landen. Windows is een gedeponeerd handelsmerk van Microsoft Corporation in de Verenigde Staten en andere landen.

MicroSD™ en het logo van microSD zijn handelsmerken van SD-3C, LLC.

Andere handelsmerken en merknamen zijn die van hun respectievelijke eigenaren.

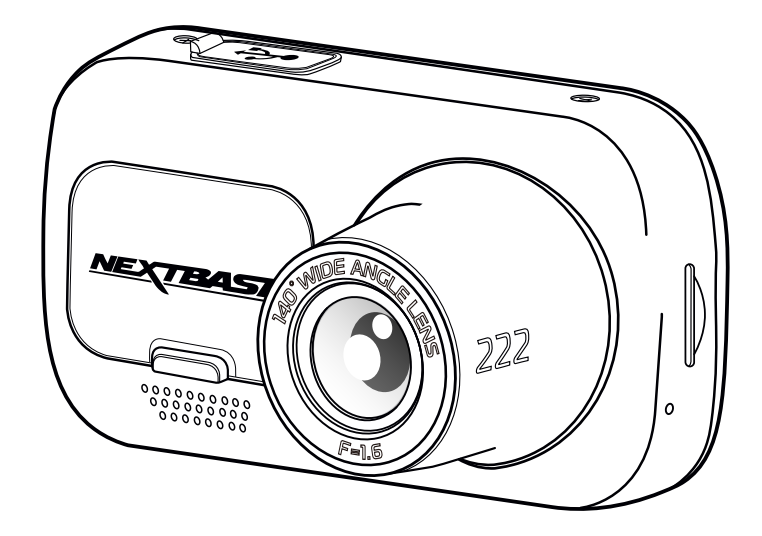

# Leveringsomvang

Controleer de inhoud van uw Nextbase Dash Cam product.

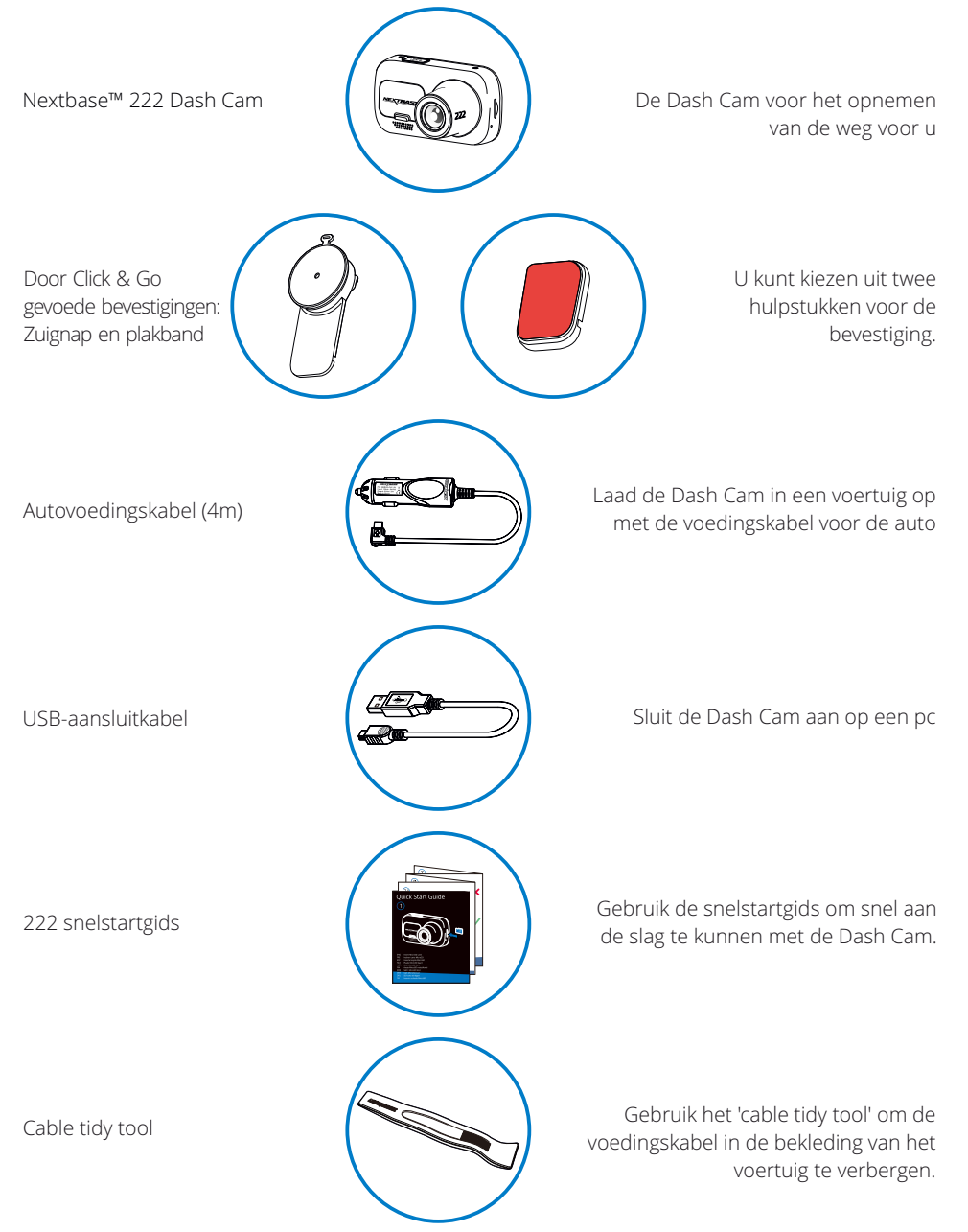

# Producteigenschappen

Dank u voor het aanschaffen van dit Nextbase™ Dash Cam product. In deze sectie geven we een overzicht van enkele eigenschappen die op deze Dash Cam beschikbaar zijn.

## HD-opnamecapaciteit

1080p HD opname bij 30 fps, voor opnemen van de weg vóór u.

## HD-scherm

Helder, duidelijk high-definition scherm van 6,3 cm (2,5") met IPS technologie voor een grote kijkhoek.

# Click & Go Pro bevestiging met stroomvoorziening

Onze exclusieve, magnetische gevoede autobevestiging van Click en Go Pro, om de Dash Cam met één hand gemakkelijk te installeren en te verwijderen. Wordt geleverd met armaturen voor zowel plakband als zuignap.

## G-Sensor/Bestandsbeveiliging

Wanneer er sprake is van een botsing zal het apparaat automatisch de opname 'beschermen' en voorkomen dat het bestand kan worden overschreven. Dit kan ook handmatig worden uitgevoerd door op de knop 'beschermt' te drukken. Individuele bestanden zijn ook 'beschermd' wanneer deze worden bekeken in de afspeelmodus.

# Automatische start/stoptechnologie

Zodra het contactslot van het voertuig wordt ingeschakeld, begint de Dash Cam automatisch met opnemen.

Wanneer het voertuig wordt uitgezet zal de Dash Cam automatisch uitschakelen.

## Intelligente parkeermodus

De modus Intelligent parkeren begint automatisch met opnemen als er beweging wordt gedetecteerd, waardoor uw auto veilig blijft als deze is geparkeerd.

# Ingebouwde microfoon & luidspreker

Neem naast video tevens audio op.

## Nextbase Cloud™ service

Bekijk en deel de opnamen online met de MyNextbase Cloud™-service. Upload de video naar de Nextbase™-server om een deelbare link te krijgen die u naar vrienden, verzekeraars en sociale media kunt sturen. Upload de video's via het gebied voor uploaden van bestanden op Mynextbase.com. Het geüploade bestand wordt na 30 dagen verwijderd, waarbij de link ook vervalt.

*Uiterlijk product kan verschillen met de afbeelding hierboven.*

# Onderdelen en bedieningselementen van de camera

Zie hieronder alle onderdelen en besturing van uw Dash Cam

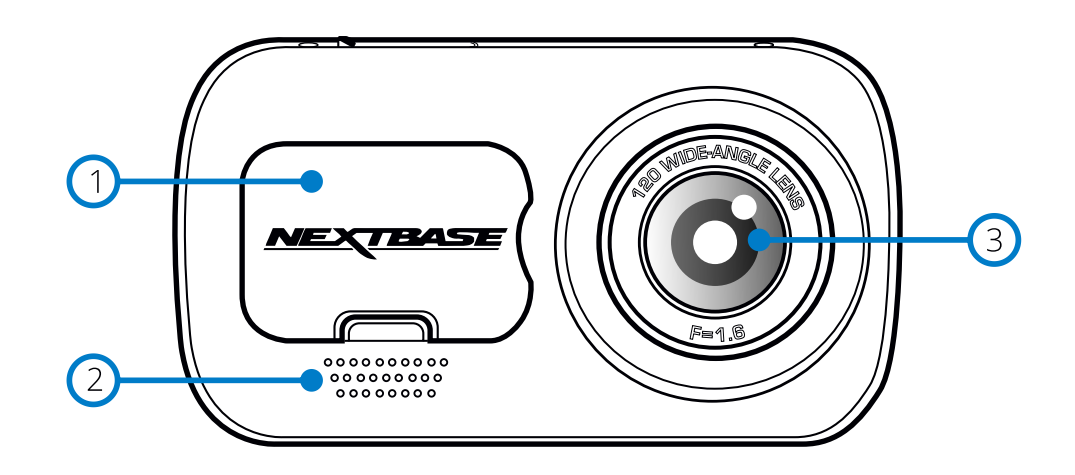

## Stofkap

Montagepunt gelegen onder de stofkap.

#### Luidspreker  $\left( 2\right)$

Geïntegreerde luidspreker voor audioweergave.

- Cameralens  $\left(3\right)$ Groothoek 140°.
- Knop aan/uit  $(4)$

 $(6)$ 

Houd 2 seconden ingedrukt om de Dash Cam aan- en uit te zetten.

#### Knop Menu **G**

Druk hierop om het menusysteem van de Dash Cam te openen.

#### Knop Modus

Druk om video-/foto-/afspeelmodi te selecteren.

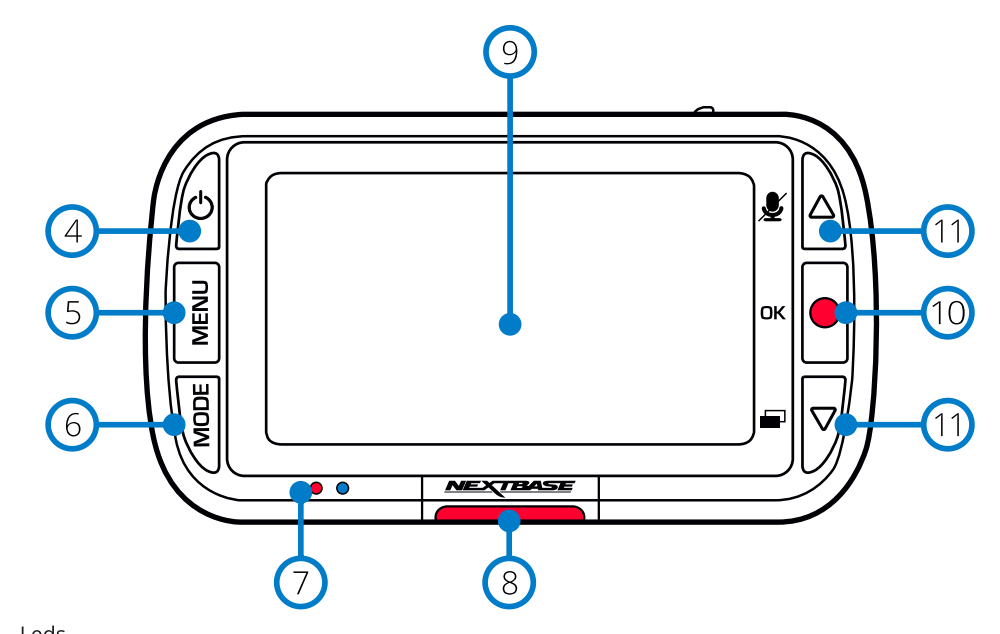

#### Leds  $\sigma$ Rechts: Blauw

- Als de Dash Cam wordt opgeladen, is de blauwe led aan. Deze gaat uit als het opladen is voltooid, zelfs als de Dash Cam nog is aangesloten.

Links: Rood

Als de Dash Cam actief is, brandt de rode led permanent. Deze knippert tijdens het opnemen.

#### $\left(8\right)$ Beveiligingstoets

Druk tijdens het opnemen in om het huidige bestand te beschermen in het geval van een noodsituatie.

#### $\odot$ Scherm

Scherm van 5,08 cm (2 inch) met hoge resolutie.

#### $(10)$ Opname

Videomodus: Druk op de knop om de opname te starten/stoppen Fotomodus: Druk op de knop om een foto te nemen In de menu's: Selecteren/OK

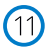

#### Toetsen op/neer

In de menu's: Gebruik deze om door de menu's van de camera te navigeren. Videomodus: De knop omhoog schakelt de audio-opname Aan/Uit. De knop omlaag schakelt het scherm Aan/Uit Afspeelmodus: Door de video's/foto's bladeren.

 $11$ 

# Onderdelen en bedieningselementen van de camera (vervolg)

Zie hieronder alle onderdelen en besturing van uw Dash Cam

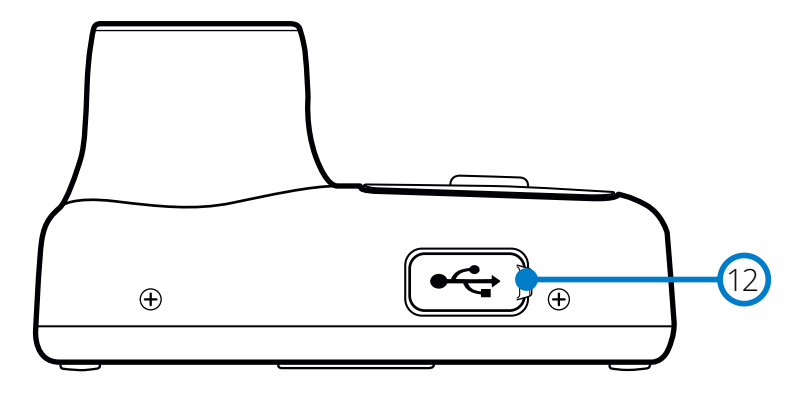

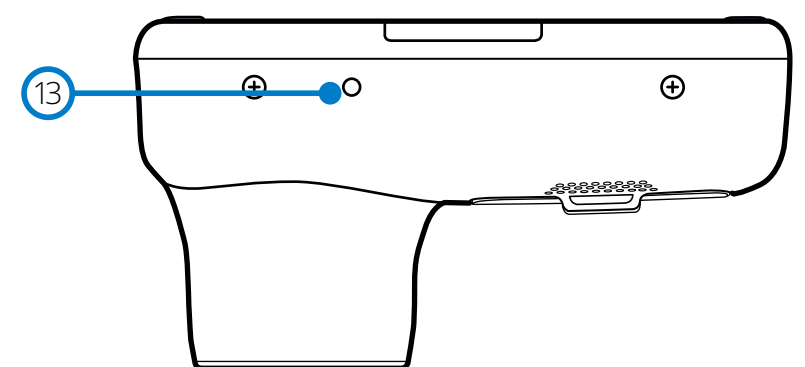

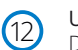

## USB-kap

De USB-pc-poort bevindt zich onder de stofkap.

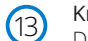

Druk hierop om hard opnieuw starten van de Dash Cam te forceren. Knop Opnieuw instellen

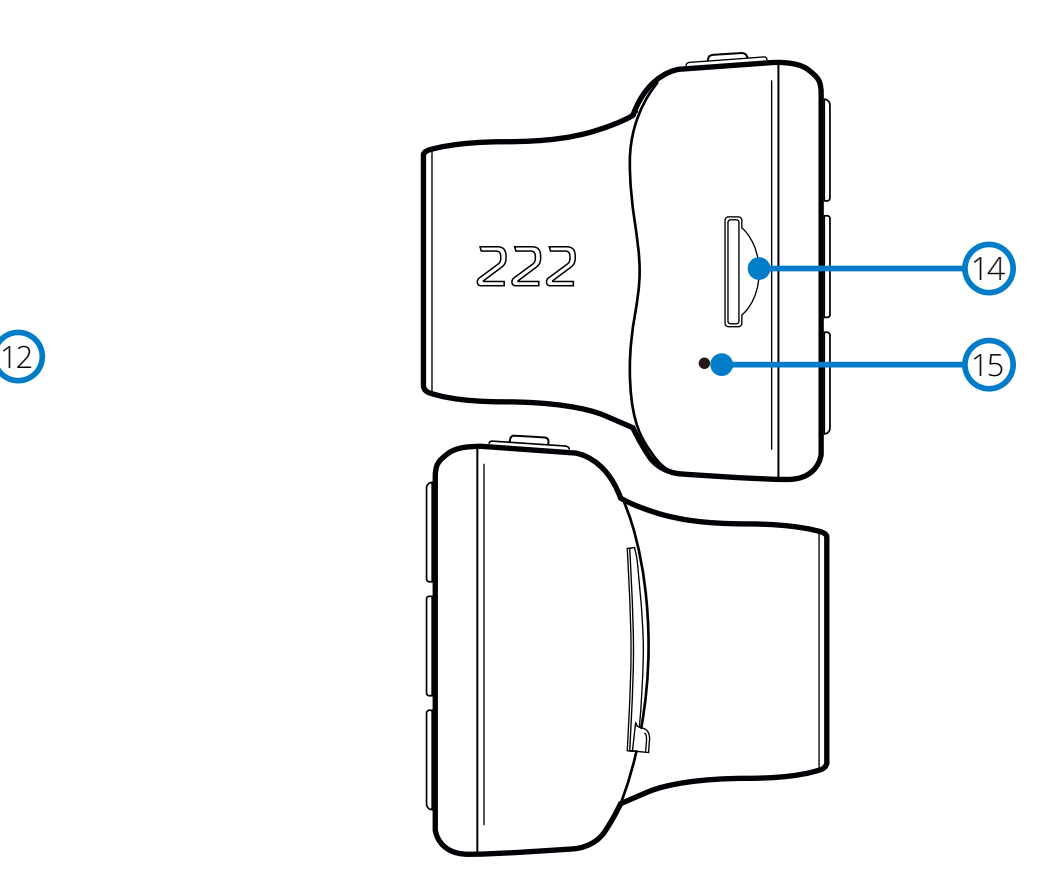

 $(14)$ 

#### Gleuf MicroSD-kaart

Plaats hier de MicroSD-kaart en zorg ervoor dat de gouden contacten naar gericht zijn naar de zijde van de Dash Cam met de weergave.

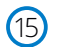

#### Microfoon

Geïntegreerde microfoon voor het opnemen van audio bij de video's.

# Installatie in het voertuig

Volg de instructies hieronder voor de eerste installatie van de Dash Cam. Voor dagelijks gebruik, haal de camera van de houder af zoals gewenst.

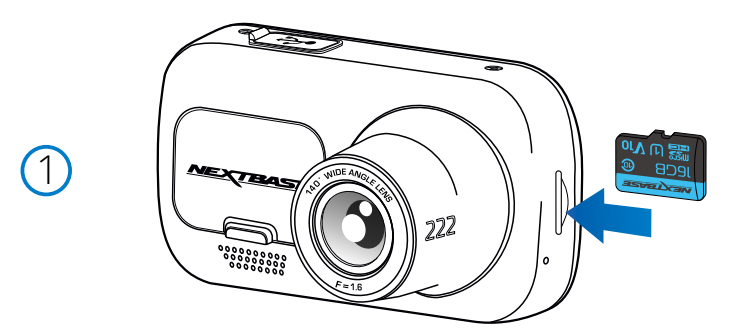

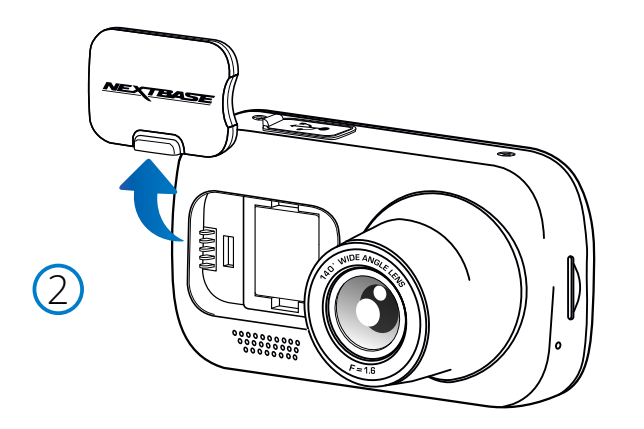

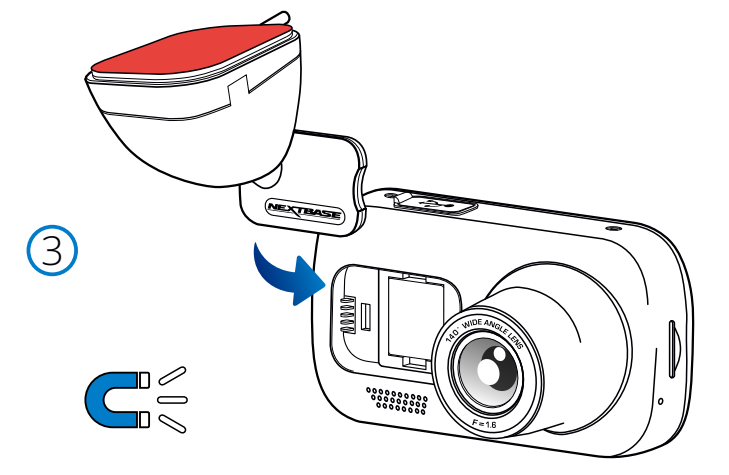

#### 1 Plaats MicroSD-kaart

Plaats een geschikte micro-SD-kaart (klasse 10, U1, ten minste 48 Mbps) in de Dash Cam, en let er daarbij op dat de gouden contacten naar de kant van het lcd-scherm van de Dash Cam wijzen. Duw de geheugenkaart totdat deze op zijn plaats klikt.

#### Opmerking:

Let erop dat de kaart op zijn plaats is 'geklikt'. Nogmaals aandrukken zal de geheugenkaart vrijgeven. - Gebruik indien nodig de rand van een kleine munt (of een vergelijkbaar object) om de geheugenkaart op zijn plaats te duwen.

- We bevelen voor de beste resultaten aan om SD-kaarten van het merk Nextbase™ te gebruiken.
- Dit kan de geheugenkaart beschadigen. - Verwijder of plaats de geheugenkaart niet wanneer de Dash Cam is ingeschakeld.

#### 2 Verwijder de stofkap van de Dash Cam

Verwijder de stofkap die zich op de voorkant van de Dash Cam bevindt, om toegang tot het bevestigingspunt te krijgen.

Til de stofkap van de romp van de Dash Cam om deze te verwijderen.

#### Opmerking:

- Als de Dash Cam gedurende een langere periode niet wordt gebruikt, plaats dan de stofkap weer om de componenten vrij te houden van stof of andere vervuiling.

#### 3 Aanbrengen van de houder op de Dash Cam

Plaats de bevestiging in de ruimte onder de stofkap op de Dash Cam. Zodra de bevestiging en de camera zich op hun plaats bevinden, houden de magneten hierin de twee delen bij elkaar.

Zie pagina 16 voor meer informatie over het verwisselen van hulpstukken voor de bevestiging.

# Installatie in het voertuig (vervolg)

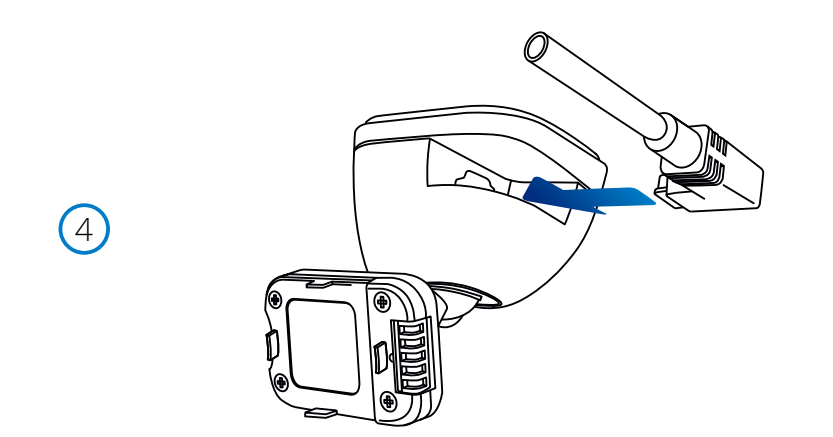

#### 4 Aansluiten stroomkabel auto

Sluit de inbegrepen voedingskabel voor de auto aan op de USB-poort van de bevestiging van de dashcam.

Sluit de voedingskabel NIET aan op de USB-poort op de dashcam.

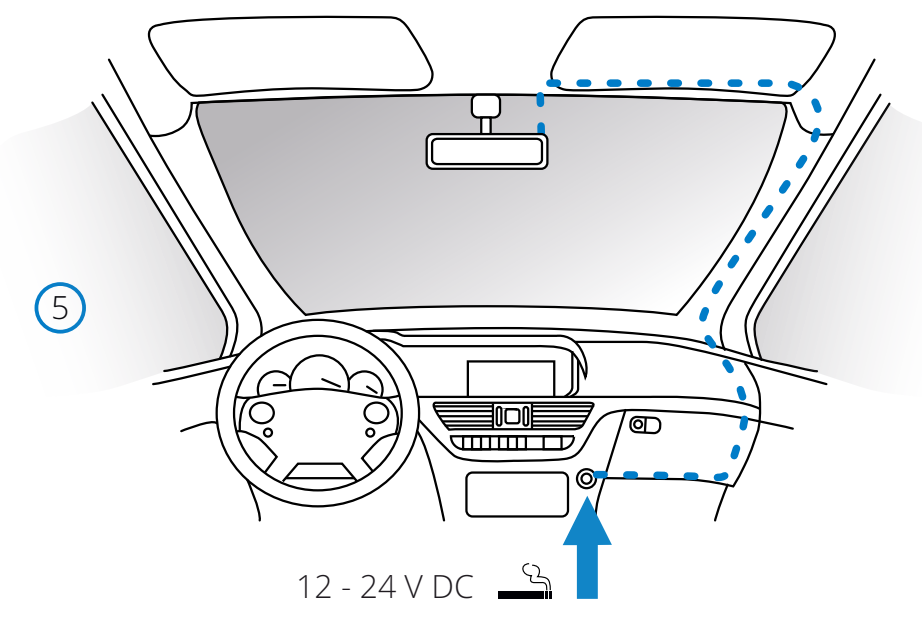

#### *Het bovenstaande diagram is alleen ter illustratie.*

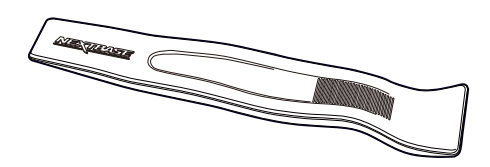

# 5 Plaats de stroomkabel in de 12-24 V DC-aansluiting van uw voertuig

Zodra stroom beschikbaar is zal de Dash Cam automatisch inschakelen en beginnen met opnemen. In sommige voertuigen zal dit gebeuren wanneer er een verbinding wordt gemaakt, maar bij anderen zal de Dash Cam inschakelen wanneer de contactsleutel wordt omgedraaid.

Er is ook een Nextbase kabelpakket verkrijgbaar. Dit sluit de Dash Cam direct aan op de zekeringenkast van het voertuig om deze van stroom te voorzien, waardoor de aansluiting voor 12 V DC beschikbaar blijft voor het opladen van telefoons/satellietnavigatie. De hardwarekit van Nextbase™ bevat de noodzakelijke 12-24 V DC naar 5 V DC-omzetter en batterijveiligheidselectronica. Zie pagina 9 - 10 van de gebruiksaanwijzing voor accessoires van Nextbase™ voor meer informatie.

Leid de voedingskabel rondom de voorruit naar de aansluiting voor 12-24 V DC en zorg daarbij dat het zicht niet wordt belemmerd en dat de kabel geen afleiding vormt. Gebruik het hulpmiddel voor het bevestigen van kabels (linksonder) dat is inbegrepen bij de Dash Cam, om de bekleding van het voertuig makkelijker te kunnen openen om de kabel daarin op te bergen. Zie pagina 17, '*Plaatsing van de Dashcam*' voor meer bijzonderheden.

#### Opmerking:

- Bekabel de dashcam NIET direct naar een voeding van 12 V DC, door sigarettenaansteker aan het einde van de kabel af te knippen, omdat dit permanente schade tot gevolg kan hebben.

# Installatie in het voertuig (vervolg)

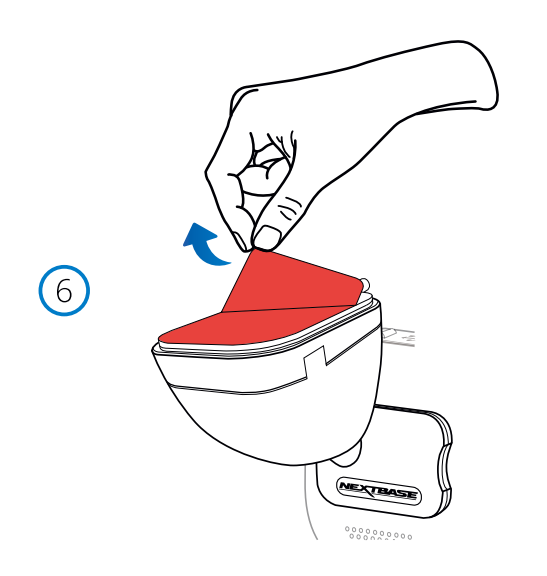

# $\bigcap$  $\sim$

#### 6 Verwijder de folie van de plakband van de kap

Trek de rode folie van de kap om het zelfklevende oppervlak te onthullen, om de bevestiging op de voorruit te kunnen plakken.

7 Zet de dashcam recht

Zorg ervoor dat de dashcam horizontaal staat en recht naar voren door de voorruit wijst. Zorg ervoor dat voorwerpen horizontaal op het scherm van de dashcam verschijnen en pas dit indien nodig aan.

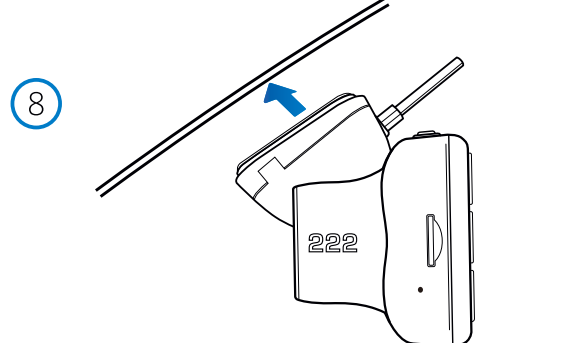

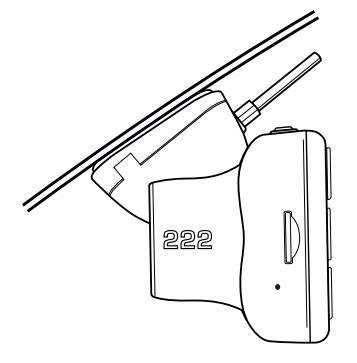

#### 8 Bevestig de dashcam aan de voorruit

Wanneer u tevreden bent met de plaatsing en oriëntatie van de dashcam, plaats de bevestiging dan stevig op de voorruit.

# Installatie in het voertuig (vervolg)

 $\bigcirc$ 

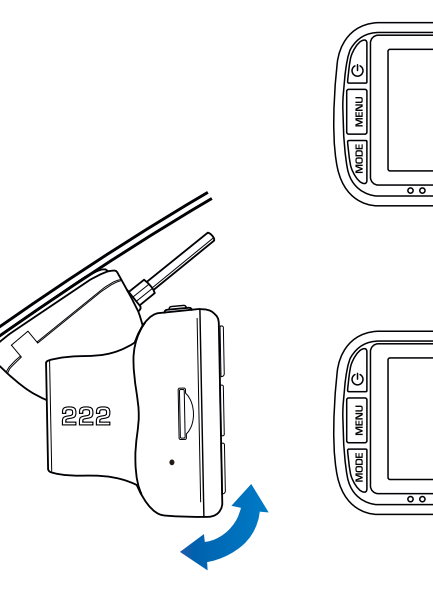

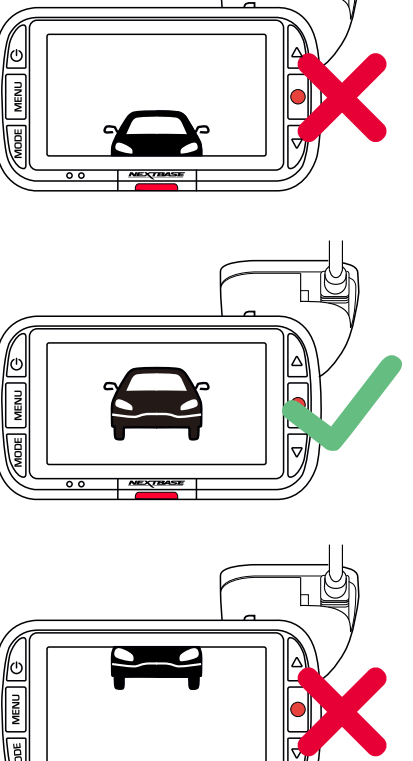

#### 9 De dashcam afstellen

Zorg er, met de op de voorruit bevestigde bevestiging, voor dat voorwerpen op het scherm van de dashcam horizontaal staan en pas dit indien nodig aan. Zorg ervoor dat de weg voor u zich in het midden van het beeld bevindt, in het middelste derde deel van het scherm. Als er te veel lucht zichtbaar is, kunnen bijzonderheden op de weg niet goed zichtbaar zijn; zorg ervoor dat de weg voor u duidelijk zichtbaar is op het scherm van de dashcam. Probeer NIET om de dashcam tijdens het rijden aan te passen.

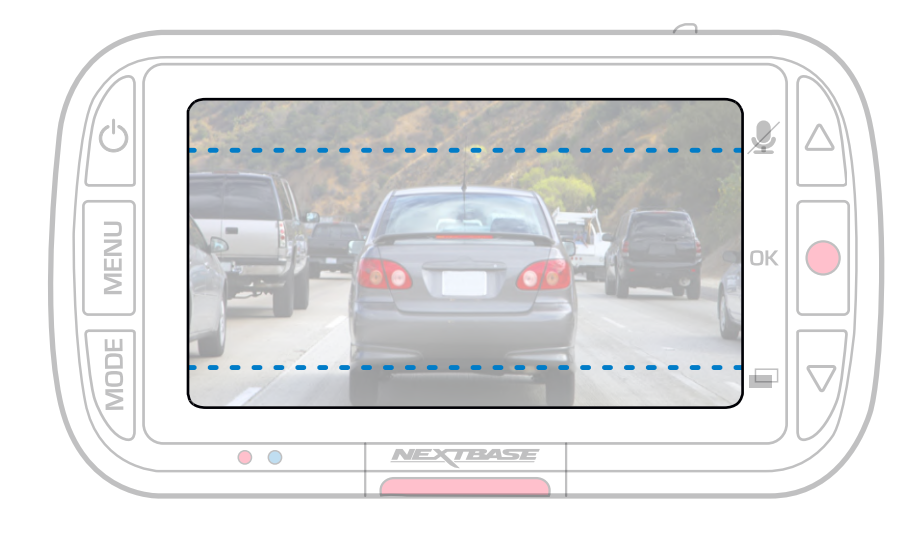

# Plaatsing van de Dash Cam

Voor een veilige werking van uw Dash Cam in uw voertuig, lees de onderstaande opmerkingen zorgvuldig.

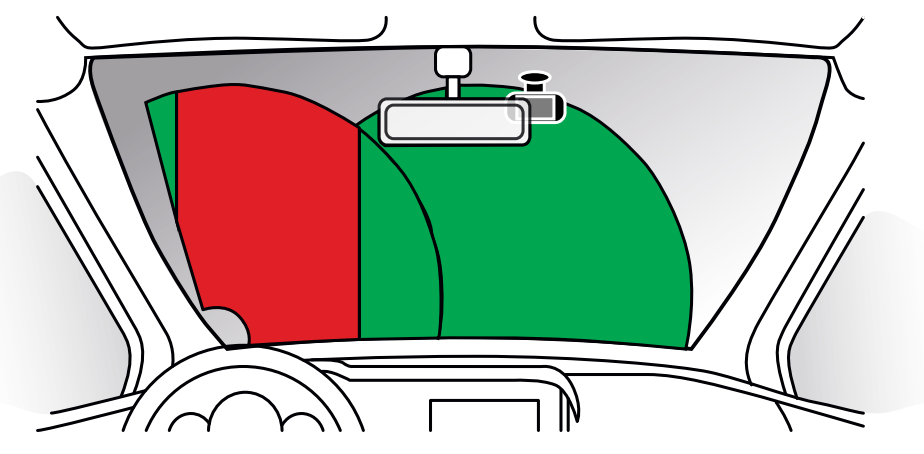

Controleer de plaatselijke wetgeving en verordeningen waar u rijdt, voordat u de dashcam op de voorruit installeert. Sommige wetgeving verbiedt of beperkt het plaatsen van voorwerpen op de voorruit van een motorvoertuig.

HET IS DE VERANTWOORDELIJKHEID VAN DE GEBRUIKER OM BIJ HET MONTEREN VAN HET APPARAAT TE VOLDOEN AAN ALLE TOEPASSELIJKE WETGEVING EN VERORDENINGEN.

Monteer de Nextbase™ Dash Cam altijd op een plaats die het zicht van de bestuurder op de weg niet belemmert.

Nextbase™ aanvaardt geen enkele verantwoordelijkheid voor enige boetes, straffen of schade als gevolg van enige plaatselijke wet of verordening met betrekking tot het gebruik van de Nextbase™ Dash Cam.

U moet de dashcam volgens de installatie-instructies zodanig installeren dat deze het zicht op de weg van de bestuurder NIET belemmert (rood, boven), bij voorkeur aan de passagierszijde van het voertuig en achter de achteruitkijkspiegel.

De dashcam moet door een heldere sectie van de voorruit wijzen, in een gedeelte dat door de ruitenwissers wordt gewist (groen, boven). De dashcam moet echter zodanig worden geïnstalleerd dat deze niet binnen een aanzienlijk deel van het gewiste gedeelte valt. De wetgeving in het VK staat een maximale overlapping van 40 mm in het groene gewiste gebied toe.

# De kabel verbergen:

Zorg ervoor dat er geen hangende kabels het zicht door de achterruit belemmeren. Zorg ervoor dat er zich geen knikken in de kabel bevinden als u deze verbergt. Gebruik indien nodig het 'cable tidy tool' dat bij de dashcam is inbegrepen; dit kan worden gebruikt om de bekleding van de auto te openen (zie illustratie rechtsonder).

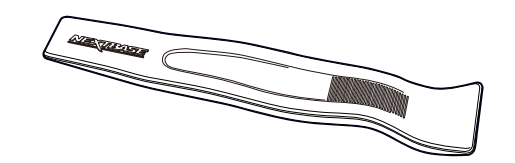

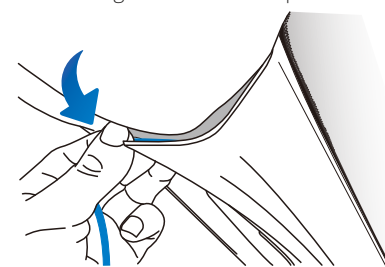

# Opmerkingen over de plaatsing van de dashcam

- Bevestiging de Dash Cam NIET vóór de bestuurder, zoals aangegeven door het rode gebied in de illustratie links op deze pagina.
- Wanneer u de Dash Cam in een voertuig monteert, zorg er dan altijd voor dat het apparaat stevig tegen de voorruit is gedrukt, en probeer de stroomkabel onder de richel te verbergen waar mogelijk.
- Let erop dat de stroomkabel van de Dash Cam de besturing van de bestuurder niet belemmert, zoals bij het stuurwiel, de pedalen of de versnellingspook.
- Monteer de Dash Cam NIET voor de airbag, of op een plek waar de spiegels worden belemmert.
- Maak voordat de Dash Cam wordt geplaatst de montageplek op de voorruit schoon. Om een goede hechting te bevorderen kan tevens een beetje vocht op de zuignap worden aangebracht.
- Het wordt aangeraden om de Dash Cam tijdens het rijden NIET te bedienen. De automatische start-/stoptechnologie van het apparaat maakt bediening van het apparaat tijdens het rijden niet noodzakelijk.
- Het aanpassen van instellingen of het bekijken van opnames moet tijdens het stilstaan worden gedaan, niet tijdens het rijden.
- Stel de instelling van de schermbeveiliging in op AAN, nadat de inleidende installatie op de Dash Cam is uitgevoerd; hierdoor wordt het scherm 30 seconden na het starten van het voertuig automatisch blanco, waardoor het scherm de bestuurder op geen enkele manier afleidt.

# Accessoires

Er kunnen voor de Nextbase™ Dash Cam meerdere accessoires worden aangeschaft, inclusief een kabelpakket en een polariserend filter dat kan bewerkstelligen hoe de Dash Cam het best kan worden geïnstalleerd. Download het pdf document '*Nextbase gebruiksaanwijzing voor accessoires*' van www.nextbase.com, voor meer informatie over het plaatsen en gebruiken van deze producten

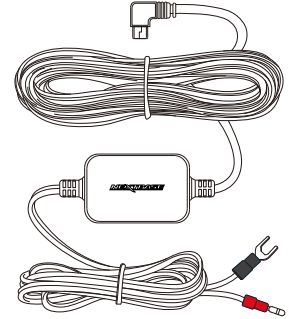

# Wijzigen Hulpstukken Voor Montage

Volg de onderstaande instructies om de hulpstukken voor de bevestiging te wisselen; 3M-plakband of zuignap. Lijn de pennen op iedere bevestiging uit met de gaten in het hulpstuk met plakband/zuignap, om deze te bevestigen en schuif deze stevig naar rechts totdat u deze op zijn plaats voelt klikken. Keer deze handeling gewoon om, door de bevestiging naar links te schuiven totdat deze van de bevestigingspennen kan worden getild.

Verzeker voor het bevestigen dat de voorruit vrij is van vet en vuil. Reinig deze indien nodig met een warme, schone doek.

Zorg ervoor dat de bevestiging en Dash Cam het zicht van de bestuurder niet belemmeren.

## Verwijderen van lijmresten

Als u de zelfklevende bevestiging van de voorruit wilt verwijderen, gebruik dan ware sop of een op alcohol gebaseerde oplossing om plakkerige resten te verwijderen en ervoor te zorgen dat de voorruit schoon en helder blijft.

Als heet water of een op alcohol gebaseerde oplossing niet werken, kan het noodzakelijke zijn om een klein scherp mesje te gebruiken. Als dit het geval is, bescherm dan uw vingers en gebruik het mesje vlak teken het oppervlak van het glas om krassen te voorkomen. Als er voor een langere periode restanten op de voorruit achterblijven, zijn ze moeilijker te verwijderen.

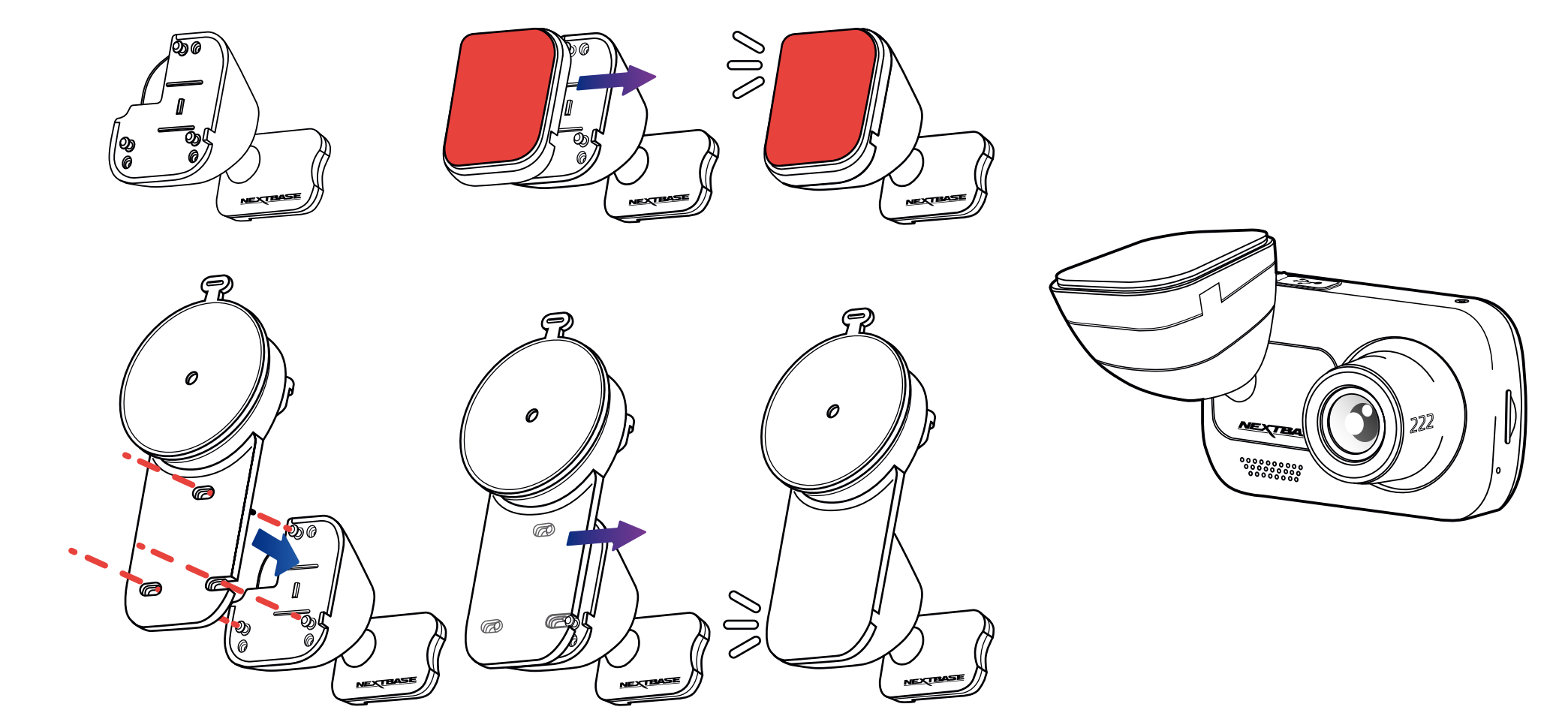

# Eerste gebruik

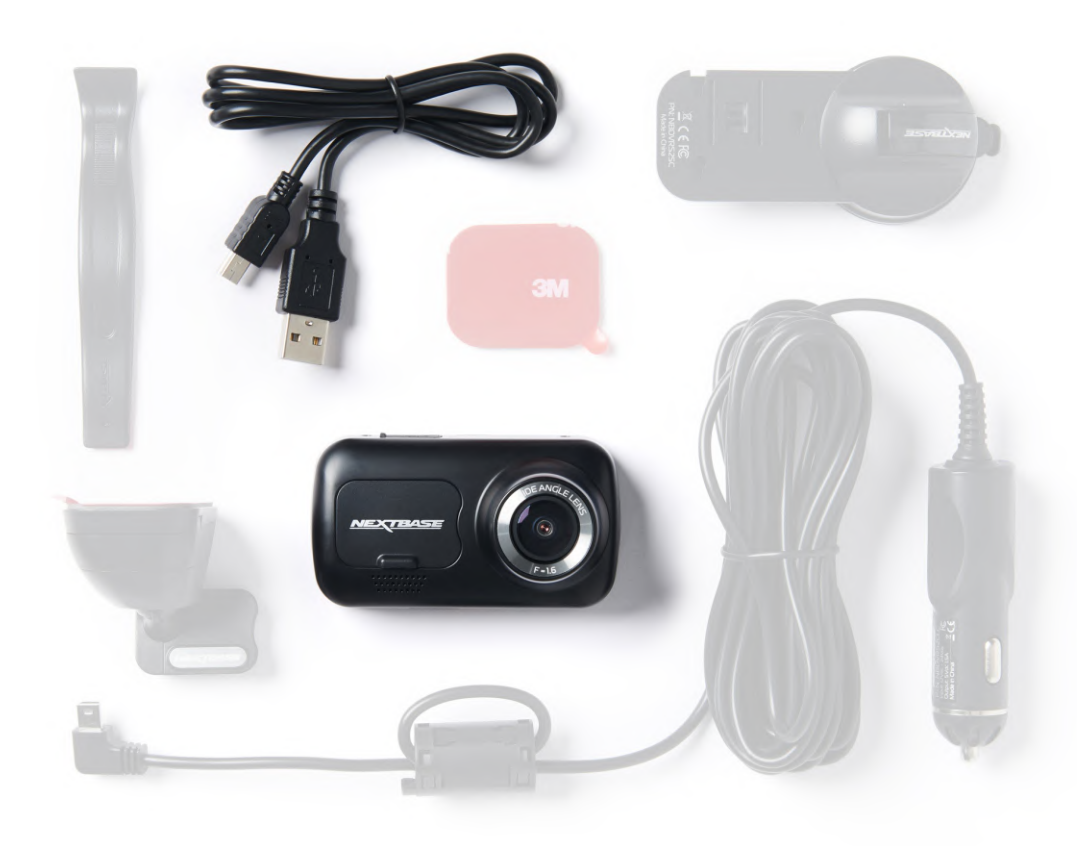

Voordat u uw Dash Cam kunt gebruiken, is het essentieel dat deze volledig is opgeladen. Verbind uw Dash Cam via de USB-poort naar een stroombron voor thuis, zoals een pc of USB-aansluiting voor thuis, gedurende ongeveer 2 uur.

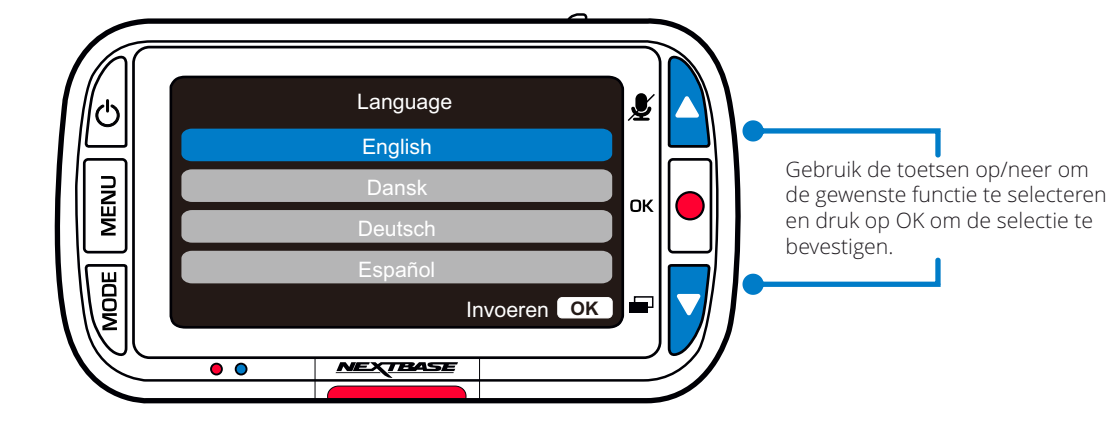

Er is een makkelijk te volgen menu '*Eerste gebruik*', om te verzekeren dat de installatie van deze Dash Cam zo snel en eenvoudig mogelijk is.

Dit menu wordt gebruikt voor het instellen van taal, tijd en datum.

Dit menu verschijnt als:

- 1. De Dash Cam voor het eerst wordt ingeschakeld.
- 2. Er een nieuwe firmware-Bijwerken op de Dash Cam is toepast en 'Gebruikersinstellingen behouden' is uitgeschakeld. Als deze is ingeschakeld, start de Dash Cam normaal, met de instellingen intact.
- 3. Nadat de instellingen van de Dash Cam in het installatiemenu zijn hersteld via de optie 'Standaardinstellingen'.

Volg de aanwijzingen op het scherm voor het selecteren van de taal, tijd en datum.

#### Opmerking:

- Het menu Eerste gebruik is bestemd om u snel en soepel aan de slag te helpen.

De instellingen die u in het menu Eerste gebruik kiest, kunnen later in de installatiemenu's worden gewijzigd.

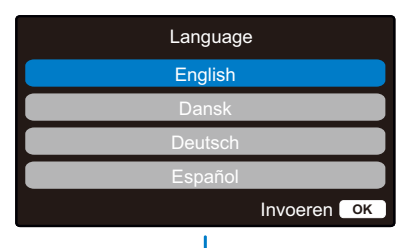

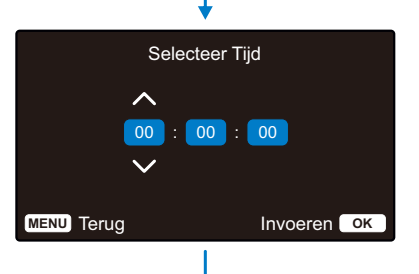

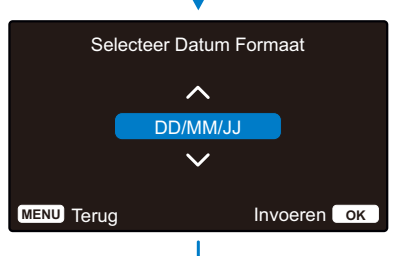

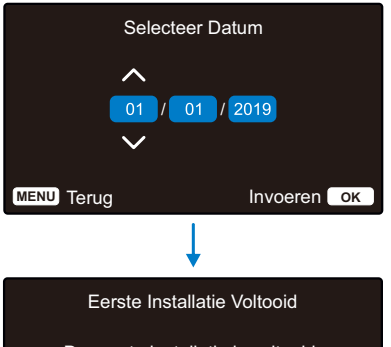

wijzigen indien nodig van De eerste installatie is voltooid. binnenuit de menu's. U kunt andere instellingen

**MENU** Terug **Invoeren OK** 

# Menu's

Druk op de knop 'Menu' om het '*Videomenu'* van de Dash Cam te openen.

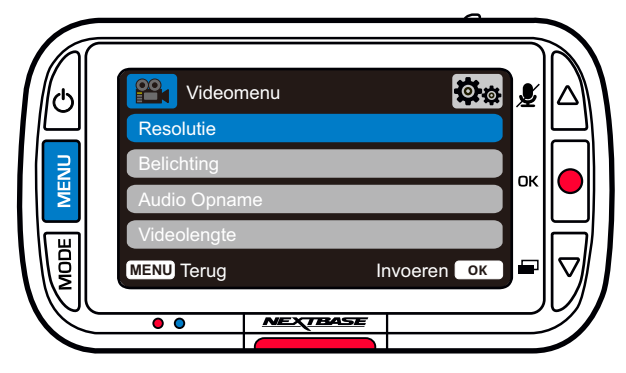

De standaardinstellingen zijn echter zorgvuldig geselecteerd zodat u de Dash Cam kunt gebruiken zonder instellingen te hoeven wijzigen. Mocht u toch een instellingen willen wijzigen, zie hieronder:

- -Gebruik de knoppen voor omhoog en omlaag om de functie te markeren die u wilt wijzigen en door op de knop OK te drukken om in het submenu van de instellingen te komen.
- -Eenmaal aangekomen in het submenu, gebruik de knoppen voor omhoog en omlaag om de gewenste instelling te markeren en druk op OK om uw keuze te bevestigen en terug te keren naar het videomenu.
- -Druk tweemaal op de knop MENU om terug te keren naar videomodus.

#### Opmerking:

- Menu's zijn niet beschikbaar wanneer de Dash Cam aan het opnemen is.
- -Er bevindt zich in het installatiemenu een optie 'Standaardinstellingen', die kan worden geopend door tweemaal op de knop MENU te drukken. U kunt hiermee indien nodig de Dash Cam herstellen naar de standaard fabrieksinstellingen.

## 公園 <sup>00</sup>1 Videomenu **Resolutie** Belichting Videolengte **MENU** Terug **Invoeren OK**

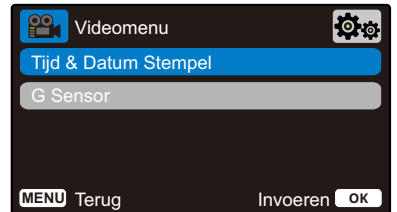

Belichtingsniveau voor verschillende Belichting Standaard: 1080P

Optie: 1080p, 720p, 720p bij 60 fps

lichtomstandigheden aanpassen.

Standaard: 0 Optie: Waarden variëren van -6 tot +6

De lengte van de afzonderlijke opgenomen

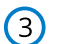

 $(1)$ 

 $\overline{c}$ 

#### Audio Opname

De microfoon voor video-opname in-/uitschakelen

Wijzigen van de resolutie van de opname van de Dash Cam

Standaard: Aan Optie: Aan en Uit

Videolengte

Resolutie

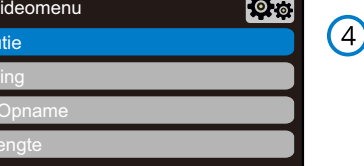

# G

Wanneer de geheugenkaart vol is zal het oudste bestand automatisch worden verwijderd zodat plaats wordt gemaakt voor een nieuwe opname. videobestanden instellen. De Dash Cam zal blijven opnemen waardoor de geheugenkaart wordt gevuld.

Opmerking: Beschermde bestanden worden niet overschreven. Als de SD-kaart volt raakt, wordt er gevraagd om de SD-kaart te formatteren/wissen.

Standaard: 1 Minuut Optie: 1 Minuut, 2 Minuten en 3 Minuten

#### Tijd & Datum Stempel

In-/uitschakelen van het tijd- en datumstempel dat bij opgenomen bestanden onderaan het scherm wordt weergegeven.

Optie: Aan en Uit Standaard: Aan

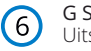

#### G Sensor

Uitschakelen of aanpassen van de gevoeligheid van de interne G Sensor.

De G Sensor detecteert krachten die de huidige opname beschermen in geval van een aanrijding. Hoe hoger de gevoeligheid van de G Sensor, hoe minder kracht er nodig is om de automatische bestandsbescherming te activeren.

Opmerking: Als u een auto met stijve ophanging hebt, kunt u deze het beste aanpassen naar LAAG. Als u daarentegen een auto met zachte ophanging hebt, kunt u deze het beste aanpassen naar HOOG

Standaard: Gemiddeld Optie: Uit, Laag, Gemiddeld, Hoog

# Opties videomenu

# Menu's (vervolg)

Druk in '*Videomenu*' nogmaals op de knop 'Menu' om het '*installatiemenu*' van de Dash Cam te openen.

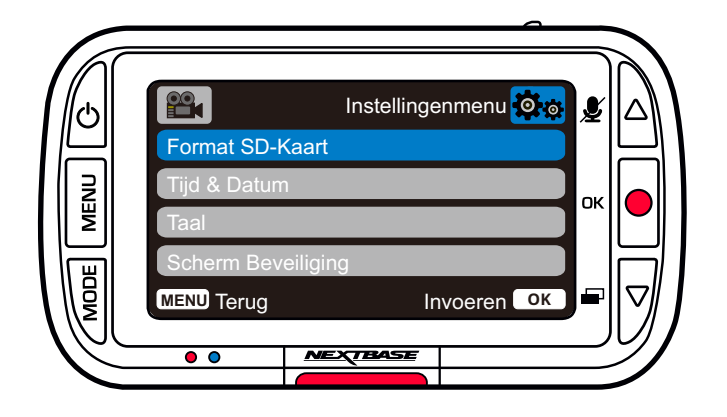

# Opties installatiemenu

#### 1 Format SD-Kaart

De geplaatste SD-kaart formatteren. Dit verwijdert alle inhoud.

Opmerking: Voor stabiele prestaties wordt het aanbevolen om de geheugenkaart elke 2-3 weken te formatteren.

U moet dit pas doen NADAT u een back-up hebt gemaakt van alle bestanden op de kaart die u wilt bewaren.

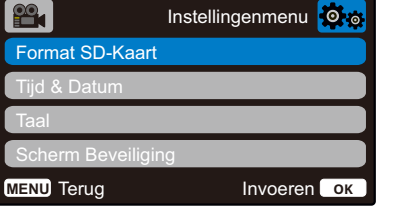

## Tijd & Datum

Pas de datum/tijd aan zoals gewenst door met de knop OK door de velden te bladeren en door met de knoppen omhoog en omlaag de variabelen in te stellen. Druk op MENU om terug te keren naar het installatiemenu.

## Taal

2

3

De gewenste taal selecteren

Optie: English, Dansk, Deutsch, Español, Français, Italiano, Nederlands, Norsk, Suomi en Svenska Standaard: Volgt de selectie van het eerste gebruik.

#### $(4)$ Scherm Beveiliging

Schakel de functie schermbeveiliging in om het scherm na 30 seconden van inactiviteit uit te schakelen. Druk op een willekeurige knop om het scherm weer te activeren.

Optie: Aan en Uit Standaard: Uit

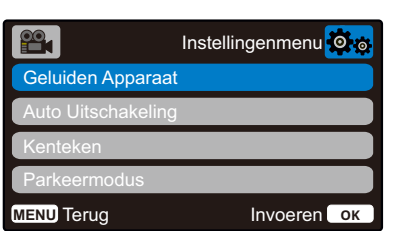

#### 5 Geluiden Apparaat

6

7

In-/uitschakelen van de piep die klinkt als er op een knop wordt gedrukt. Het opstartgeluid wordt NIET gedempt.

Optie: Aan en Uit Standaard: Aan

#### Auto Uitschakeling

Past de timing aan van de functie Automatisch uitschakelen. Dit kan worden gebruikt om de opname voort te zetten mocht de stroom in het voertuig uitvallen.

Optie: 10 Seconden, 1 Minuut en 2 Minuten Standaard: 10 Seconden

## Kenteken

Gebruik de knop OK om door de velden te bladeren en gebruik de knoppen omhoog en omlaag om de variabelen in te stellen. Vul het kentekennummer in van uw voertuig. Dit zal worden getoond op de opgenomen videobestanden.

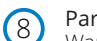

#### Parkeermodus

Wanneer de Parkeermodus staat ingeschakeld zal de Dash Cam in standbymodus gaan wanneer de 12 V DC-stroomtoevoer staat ingesteld op UIT (normaliter door het verwijderen van de contactsleutel).

De Dash Cam gaat ook in de stand-bymodus als er gedurende 5 minuten geen fysieke beweging wordt gedetecteerd.

Mocht fysieke beweging van het voertuig gedetecteerd worden zal de Dash Cam worden ingeschakeld een opname maken van 30 seconden beveiligde video.

Wanneer geen fysieke beweging wordt gedetecteerd zal de Dash Cam terugkeren naar de standbymodus. Wanneer vervolgens fysieke beweging wordt gedetecteerd zal de camera normaal opnemen, bijv tijdens het rijden.

Standaard: Uit Optie: Aan en Uit

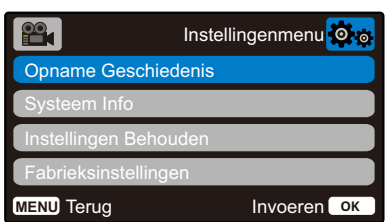

#### Opname Geschiedenis  $\left(9\right)$

In sommige gebieden bestaat er wetgeving die de hoeveelheid film die uw Dash Cam kan opslaan verbieden.

Als er echter '*Minimaal*' wordt geselecteerd, wordt de Dash Cam beperkt tot het opslaan van slechts 4 bestanden tegelijk. De standaard is '*Maximaal*', waarbij de Dash Cam zonder beperkingen video's opneemt en opslaat.

Als er een nieuw bestand wordt opgenomen, overschrijft dit het oudste bestand, waardoor het aantal opgeslagen bestanden maximaal 4 blijft.

Opmerking: Als u '*Minimaal*' selecteert, wordt er gevraagd om te bevestigen dat alle bestanden worden verwijderd.

Maak een back-up van alle bestanden die u wilt bewaren (inclusief beschermde bestanden) voordat om omschakelt naar de opslagmodus '*Minimaal'*.

Beschermde bestanden dragen tijdens het opnemen niet bij aan de limiet van 4 video's. Er wordt aangenomen dat deze video's van belang zijn, omdat ze worden beschermd door abnormale activiteit van de g-sensor of door een handmatig activering van de functie bescherming.

Optie: Maximaal en Minimaal Standaard: Maximaal

#### Systeem Info

10

hier kan informatie worden gevonden, zoals model Dash Cam, batterijstatus, firmwareversie en gegevens SD-kaart.

Deze informatie dekt meerdere schermen (pagina's), druk indien nodig op OK om hier doorheen te bladeren.

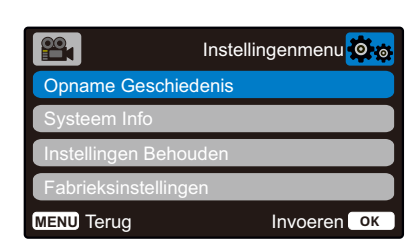

#### Instellingen Behouden

11

 $(12)$ 

Schakel deze in om tijdens de bijwerkprocedure van de Dash Cam de gewenste individuele gebruikersinstellingen te behouden.

Selecteer Uit om alle gebruikersinstellingen ze tijdens de bijwerkprocedure te wissen en ze te herstellen naar de standaardinstellingen.

Standaardinstelling: Uit Optie: Aan en Uit

#### Fabrieksinstellingen

Herstelt de fabrieksinstellingen van de Dash Cam.

# Videomodus

Hieronder wordt de verschillende informatie verklaart die op uw scherm wordt weergegeven wanneer de Dash Cam staat ingesteld op de videomodus. Sommige pictogrammen zijn alleen zichtbaar wanneer de relevante functie is geselecteerd in het menu Video, zoals hieronder beschreven.

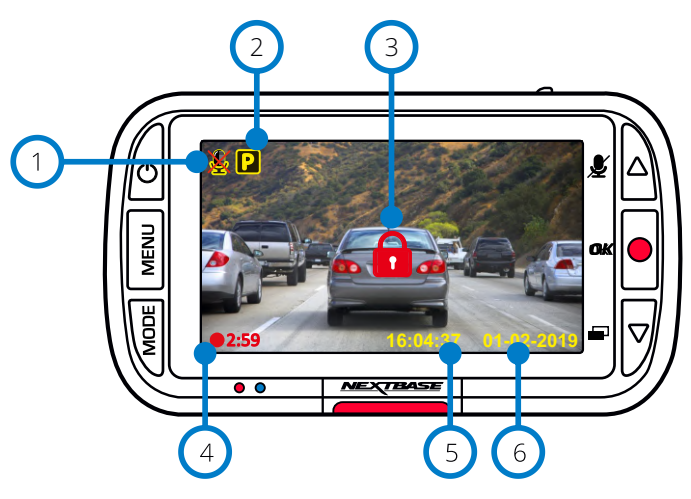

# Audio-opname AAN

Kan in het installatiemenu van de Dash Cam worden uitgeschakeld.

#### Parkeermodus AAN  $\overline{2}$

Kan in het installatiemenu van de Dash Cam worden uitgeschakeld.

#### Het bestand is beschermd  $\left(3\right)$

Dit verschijnt als de er handmatig op de knop '*beschermen*' wordt gedrukt of als de g-sensor wordt geactiveerd.

#### Duur opname  $(4)$

Maximaal 3 minuten. De lengte kan in het installatiemenu van de Dash Cam worden gewijzigd.

## Tijdweergave

 $(5)$ 

Dit kan in het installatiemenu van de Dash Cam handmatig worden gewijzigd.

#### Datumweergave  $(6)$

Dit kan in het installatiemenu van de Dash Cam handmatig worden gewijzigd.

# Fotomodus

Het onderstaande overzicht verklaart de uiteenlopende informatie die op het scherm wordt weergegeven als de Dash Cam zich in de fotomodus bevindt.

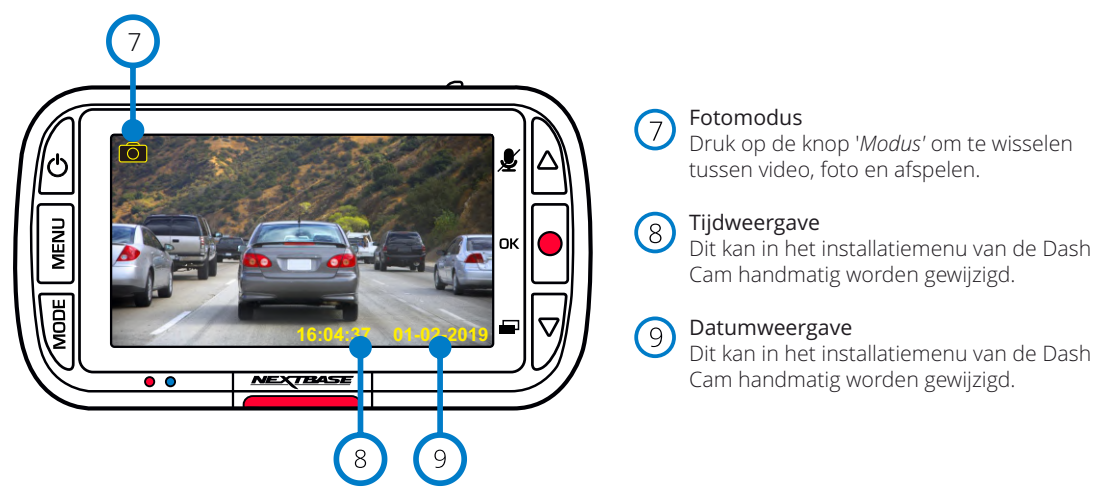

# Afspeelmodus

Het onderstaande overzicht verklaart de uiteenlopende informatie die op het scherm wordt weergegeven als de Dash Cam zich in de afspeelmodus bevindt.

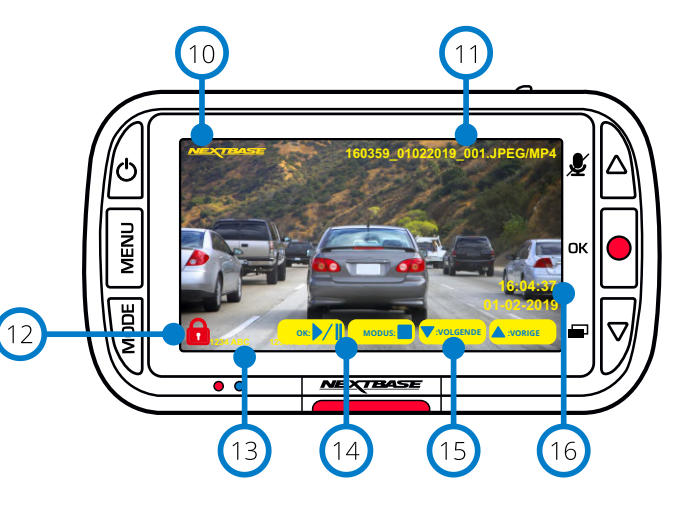

#### 10 Stempel Nextbase logo

## Bestandsnaam

Video's opgeslagen als .Mp4. Foto's worden opgeslagen als JPEG.

#### Pictogram beschermd bestand  $\sqrt{12}$

De bescherming van bestanden kan worden ingeschakeld/opgeheven door tijdens het voorvertonen van bestanden in de afspeelmodus op de knop Menu te drukken.

#### <sup>(13)</sup> Informatie stempels

Nummer kentekenplaat, model Dash Cam, tijd en datum. Deze kunnen in de menu's worden in-/uitgeschakeld.

## **Afspeelopties**

 $(14)$ Druk op de knop Opnemen om af te spelen/te pauzeren. Druk op de knop Modus om te stoppen en terug te keren naar bestandsnavigatie.

## Navigatie

**B** Druk op de knoppen aan de rechterkant van de Dash Cam om door de op de SD-kaart opgeslagen foto's en video's te bladeren.

#### Tijd-/datumweergave  $(16)$

Dit kan in de instellingen van de Dash Cam handmatig worden gewijzigd.

# Menu's afspeelmodus

Als er tijdens het bladeren door de video's op de knop Menu wordt gedrukt, opent het afspeelmenu, wat u de optie geeft om bestanden te beschermen, de bescherming *op te heffen* of te verwijderen. U kunt in het menusysteem de knop Menu gebruiken om terug te gaan.

Het verwijderen van bestanden Gebruik de knoppen op en neer om 'Bestanden verwijderen' te selecteren

Er wordt op de volgende pagina gevraagd of u ALLEEN de huidige video/foto wilt verwijderen of dat u alle (onbeschermde) bestanden wilt verwijderen.

Zodra u de selectie hebt gemaakt, wordt er gevraagd om uw keuze te bevestigen.

Als uw keuze wordt bevestigd, keert u terug naar de afspeelmodus, zodat u verder kunt bladeren door uw video's en foto's.

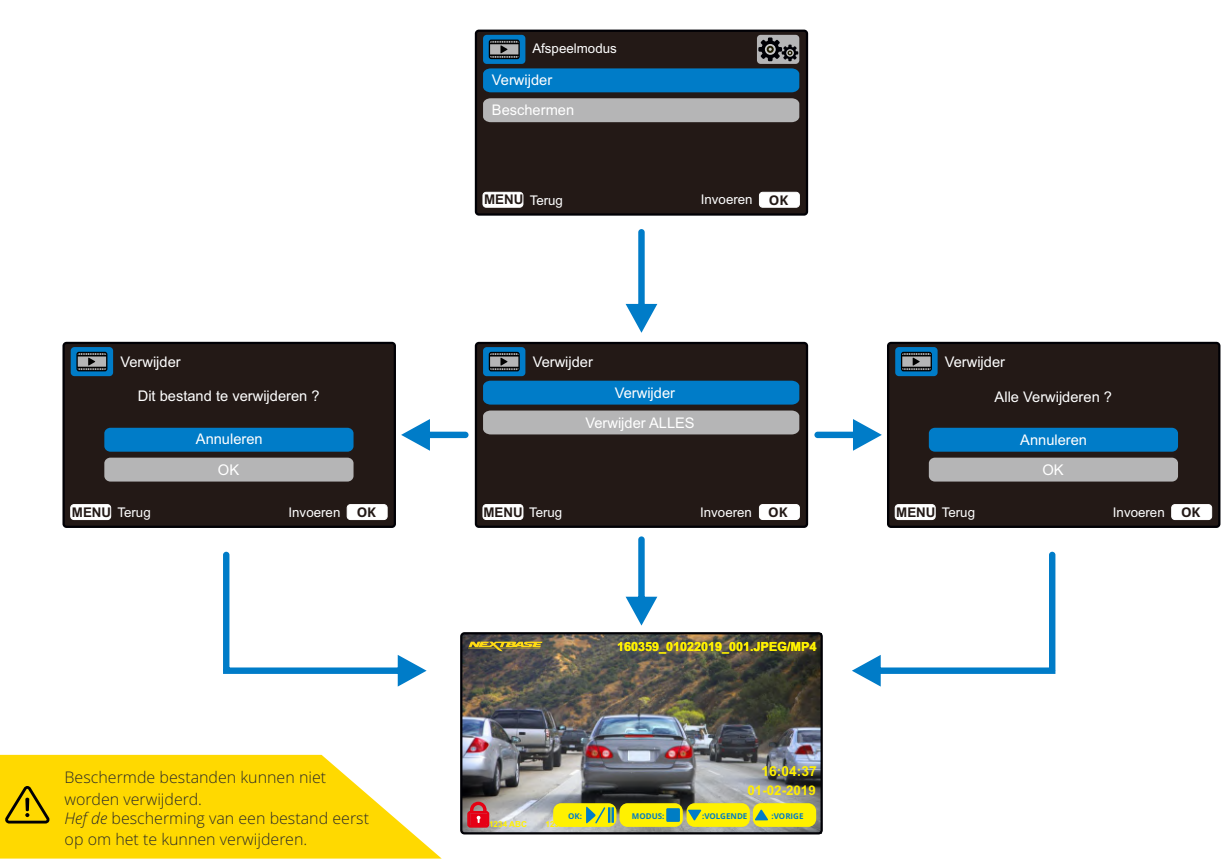

Het beschermen/opheffen van de bescherming van bestanden

Gebruik de knoppen op en neer om 'Bestanden beschermen' te selecteren

Er wordt op de volgende pagina gevraagd of u het huidige bestand wilt beschermen of de bescherming wilt opheffen.

U kunt een bestand dat al is beschermd niet beschermen en omgekeerd ook de bescherming van een bestand opheffen als het bestand al onbeschermd is. Deze handeling heeft geen effect en leidt terug naar het afspeelscherm.

Als u een bestand met succes beschermt of de bescherming opheft, wordt er respectievelijk een pictogram met een rood hangslot toegevoegd of verwijderd. Dit wordt na uw selectie zichtbaar op het afspeelscherm, waarnaar u onmiddellijk wordt omgeleid.

**16:04:37**

**OK: MODUS: :VOLGENDE :VORIGE**

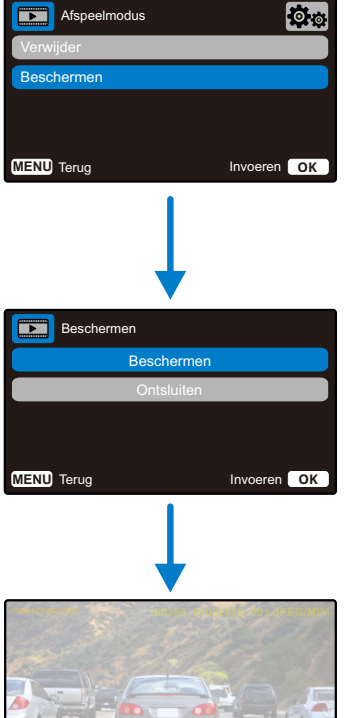

Het pictogram met het rode hangslot wordt toegevoegd als u een video/foto BESCHERMT.

Het pictogram met het rode hangslot wordt verwijderd als u de bescherming van een video/foto OPHEFT.

# MyNextbase Player - Afspeelsoftware

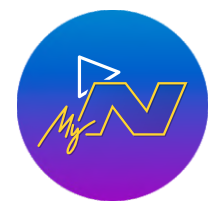

Sluit de Dash Cam aan via USB (zie 'Pc-verbinding', pagina 28) of gebruik een SD-kaartlezer (geïntegreerd of extern) en sleep de bestanden naar het venster van de MyNextbase Player™. Deze verschijnen in de bestandenlijst rechtsonder in het venster. Bekijken, bewerken en delen van uw opnamen op uw computer met de nieuwe, gemakkelijk te gebruiken gratis software voor pc/Mac.

MyNextbase Player™ kan gratis worden gedownload van de pagina *'Ondersteuning en downloads'* op: www.nextbase.com.

Merk op dat niet alle eigenschappen van de MyNextbase Player beschikbaar zijn bij het importeren van video's van de 222 Dash Cam. De 222 neemt bijvoorbeeld geen gps-gegevens op, dus eigenschappen zoals de kaart en snelheidsmeter zijn niet beschikbaar. U kunt de video's nog steeds bekijken, bewerken en delen.

#### Minimuneis:

Mac: OSX 10.9 Windows: Windows 10

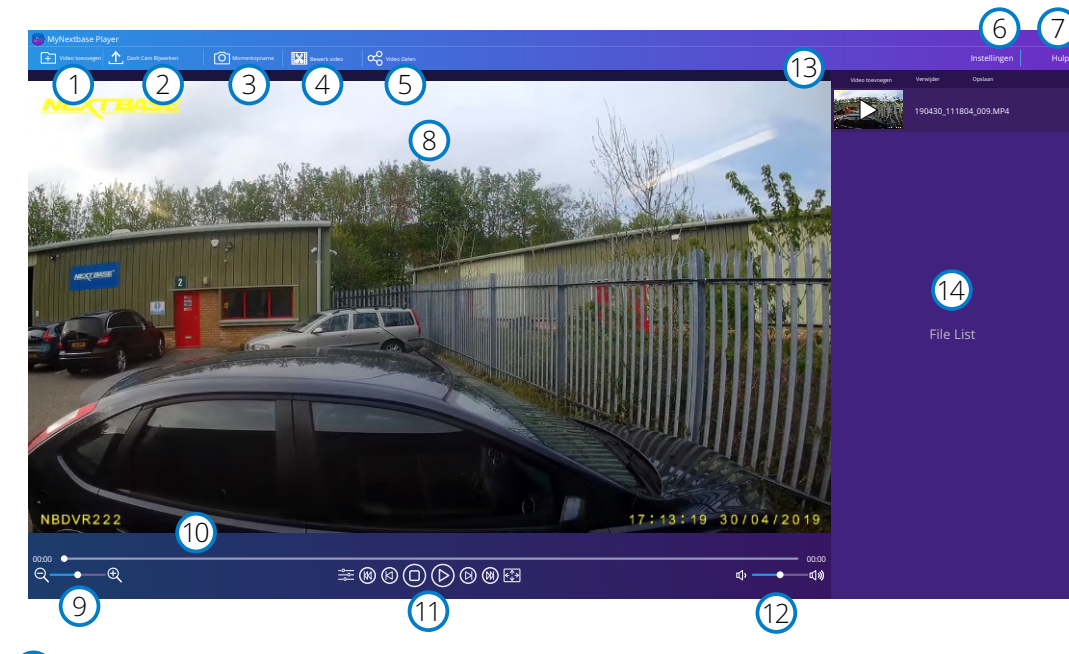

## Video toevoegen

1

2

Een video aan de bestandenlijst toevoegen, klaar om te bekijken, bewerken en delen. Hierop klikken opent de standaard bestandsverkenner; de Dash Cam/SD-kaart verschijnt als een extern apparaat. Selecteer het (de) bestand(en) die u wilt importeren, zodra u ze hebt opgezocht.

#### Dash Cam Bijwerken

U kunt de firmware van de Dash Cam bijwerken met MyNextbase Player™; merk op dat er een internetverbinding is vereist om toegang te krijgen tot de meest recente firmwareversie. U kunt de 222 Dash Cam ALLEEN bijwerken via MyNextbase Player™ als u een pc gebruikt; deze functie werkt NIET op een Mac.

Zie pagina 28 (Firmware-updates) voor meer informatie.

#### $\left(3\right)$ Momentopname

Pauzeer de video tijdens de videoweergave op het frame dat u wilt vastleggen. U kunt één beeld tegelijk verplaatsen met de bedieningsorganen voor video onder de afspeeltijdlijn of de pijltoetsen links/rechts. Door op 'Momentopname' te klikken, verschijnt er een dialoogvenster met een knop '*Afbeelding opslaan*'. Klik hierop om de afbeelding als PNG op te slaan op een bestemming van uw keuze

#### $(4)$ Bewerk video

U kunt in het videobewerkingsproces meerdere video's samenvoegen, de clips trimmen, annotaties en titelschermen toevoegen en uitvoerinstellingen wijzigen. Zie de volgende pagina (pagina 26) voor meer bijzonderheden.

#### $(5)$ Video Delen

U kunt hiermee de video's van de Dash Cam makkelijk delen met verzekeringsmaatschappijen en sociale media.

Zie pagina 27 voor bijzonderheden over MyNextbase Cloud™.

#### 6 Instellingen

Opent het tabblad instellingen voor MyNextbase Player™. De beschikbare opties omvatten: taal, snelheidseenheden, opties software-bijwerken, kaartprovider (Google maps of Open Street Maps), verbindingstips, foutrapportages en speciale aanbiedingen van Nextbase™.

#### $\sigma$ Hulp

Opent het hulpmenu voor MyNextbase Connect™. De beschikbare opties omvatten: gebruik, controleer op updates, Nextbase™-website, hulp en ondersteuning, verzenden diagnostiek, de Dash Cam registreren, neem contact met ons op en over.

#### 8 Afspeelvenster

Geeft video's van de Dash Cam weer die in MyNextbase Connect™ worden afgespeeld.

#### $\left(9\right)$ Zoom

10

11

Gebruik deze voor in-/uitzoomen van het afspeelvenster. U kunt hiervoor ook het muiswiel gebruiken.

## Tijdlijn video

Toont de afspeelpositie. Beweeg de schuifregelaar om naar een specifiek punt in de video te gaan.

#### Bedieningsorganen videoweergave

Gebruik deze voor het afspelen van uw video's. Omvat kleuraanpassing, volgende/vorige video, volgend/vorig frame, stoppen, afspelen, pauzeren.

#### $(12)$ Volumeregelaars

Regel het geluidsvolume van de video die op dat moment wordt afgespeeld.

#### $(13)$ Balk bestandsbeheer

Toevoegen, verwijderen, opslaan en filteren van video's in uw bestandenlijst.

#### $(14)$ Bestandslijst

Geeft de videobibliotheek weer, klaar voor afspelen en bewerken. Deze lijst kan op verschillende manieren worden gefilterd, inclusief op naam, datum, resolutie of of het bestand is beschermd.

# MyNextbase Player - video's bewerken

Om MyNextbase Player™ te kunnen gebruiken om de opgenomen bestanden te bewerken, moet u ervoor zorgen dat het bestand dat u wilt bewerken op dat moment in het afspeelvenster wordt afgespeeld. U kunt dit doen door te dubbelklikken op het bestand als het in het venster Bestandenlijst verschijnt. Klik tijdens het afspelen van het bestand op de knop 'Bewerken' om te beginnen met het bewerkingsproces in 6 stappen.

#### 1. Video's samenvoegen

U kunt bij de eerste stap meerdere video's samenvoegen. De video verschijnt in het midden van het scherm, met knoppen aan iedere kant om vóór of na het gekozen videobestand aanvullende video's toe te voegen. Door op ieder van deze knoppen te klikken, opent u de lijst met bestanden in de bibliotheek die kunnen worden toegevoegd. Zodra deze zijn toegevoegd, verschijnen ze naast het oorspronkelijke videobestand. U kunt alleen video's met dezelfde resolutie samenvoegen.

De volgorde van de videobestanden kan worden gewijzigd door op een video te klikken en deze te slepen. Beweeg de muisaanwijzer over een bestand en er verschijnt een optie 'Video verwijderen', om een video te verwijderen. Klik om deze video te verwijderen.

Klik op de knop 'Doorgaan' om naar stap 2 te gaan, zodra u tevreden bent met de geselecteerde video('s).

#### 2. Video afsnijden

U kunt de geselecteerde clip met Trimmen van de video inkorten, zodat deze alleen de gebeurtenis bevat waarin u bent geïnteresseerd. Er bevindt zich een groene markering aan de linkerkant van de tijdlijn voor afspelen, die het begin van de video aangeeft. Er bevindt zich een rode markering rechts van de afspeeltijdlijn, die het einde van de video aangeeft. Deze kunnen naar een punt op de tijdlijn van uw keuze worden gesleept; MyNextbase Player™ maakt bij het exporteren een enkel videobestand van de opname tussen de markeringen. De witte markering geeft de huidige afspeelpositie weer.

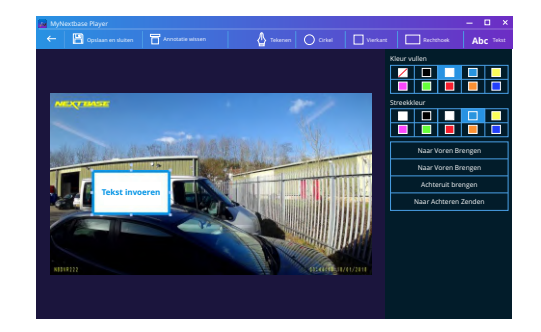

*Venster voor aantekeningen*

3. Video annoteren

Uw video bevat mogelijk een object of ongeluk die u wilt markeren; dit kunt u doen door uw video te annoteren. Als u een frame annoteert, pauzeert de video bij het gespecificeerde frame en geeft alle annotaties die u hebt toegevoegd. De video hervat na 4 seconden.

Zoek het frame op dat u wilt annoteren (met de witte markering en de pijlen links/rechts om door frames te bladeren) en klik op de knop '*Annotatie toevoegen*' om het annotatiescherm te openen, om te beginnen met het toevoegen van annotaties. Boven in het annotatiescherm staan de annotatiefuncties weergegeven – Tekenen, Cirkel, Vierkant, Rechthoek en Tekst. Door op enige van deze opties te klikken, wordt er een bewerkbare annotatie aan dat frame toegevoegd.

Deze vorm/tekst kan met de grepen aan de zijkanten en op de hoeken van de geselecteerde annotatie worden verplaatst en gedraaid en de grootte ervan kan worden gewijzigd.

Als u de annotatie hebt voltooid, klik dan op '*Opslaan en sluiten*' om terug te keren naar het scherm Annotatie toevoegen, waar meer annotaties kunnen worden toegevoegd. Als u het toevoegen van annotaties hebt voltooid, druk dan op de knop '*Doorgaan*' om verder te gaan.

#### 4. Titelscherm toevoegen

Een titelscherm aan de video toevoegen. De titel zal 4 seconden worden weergegeven aan het begin van uw video. Klik voor het toevoegen van een titel in de witte rechthoek en typ de gewenste titel. Druk op de knop '*Doorgaan*' om door te gaan.

#### 5. Uitganginstellingen

U kunt in de laatste stap van het bewerkingsproces de kwaliteit specificeren van uw videobestand en de inbegrepen gegevens.

De videoresolutie bepaalt de kwaliteit van het videomateriaal. De videoresolutie wordt standaard ingesteld op dezelfde kwaliteit als die van de originele bestanden. Het verlagen van de videoresolutie levert bestanden met een lagere resolutie op, maar vermindert ook de omvang van de bestanden en verkort de benodigde tijd voor het aanmaken van het bestand.

Nadat de gegevens eenmaal zijn verwijderd, kunnen deze niet meer terug aan de bewerkte video worden toegevoegd. Dit tast het oorspronkelijke bestand niet aan. U kunt ook de audio van de video verwijderen door het overeenkomstige vakje aan te vinken.

U kunt uiteindelijk een naam aan het te creëren bestand toewijzen en de locatie specificeren waar u het bestand wilt opslaan.

Klik op de knop '*Bevestigen*' wanneer u de uitvoerinstellingen hebt gekozen, waarna MyNextbase Player™ begint met het verwerken van de video.

#### 6. Video verwerken

Tijdens stap 6, verwijdert MyNextbase Player™ de videoclip(s) en bewerkt en produceert een enkel bestand op de gespecificeerde locatie. Dit kan even duren en deze tijd zal afhangen van de videoresolutie en van het aantal en de lengte van de samen te voegen videobestanden. Zodra de video is verwerkt, wordt deze toegevoegd aan de bestandenlijst van de MyNextbase Player™.

#### Video delen

Video's kunnen met sociale media en verzekeraars worden gedeeld met de knop '*Video delen*'. Als er een bestemming is geselecteerd (bijv. Facebook), dan opent de webpagina hiervan in de standaardbrowser. Er wordt dan gevraagd om aan te melden bij uw account. Zodra u bent aangemeld, wordt de browser gesloten en geeft een pop-upvenster de voortgang van het uploaden aan. Als het uploaden van het bestand is voltooid, ziet u een optie om het geüploade bestand te bekijken.

Video's worden 30 dagen na het uploaden automatisch verwijderd. Video's kunnen ook naar de Nextbase™-server worden geüpload; u ontvangt een e-mail met een beveiligde link voor het bekijken of downloaden van de video. Deze link kan naar uw verzekeraar worden gestuurd, zonder de noodzaak om een groot videobestand te verzenden.

> Sommige functies, zoals gps-gegevens, zijn alleen beschikbaar op geselecteerde modellen.

# MyNextbase Cloud™

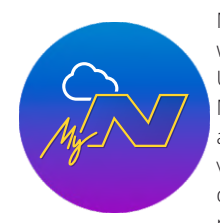

MyNextbase Cloud™ is onze gratis online service voor het delen van video's, waar u veilig en beveiligd de bestanden van de Dash Cam kunt opslaan. Upload het bestand naar de Nextbase™-server met de functie '*Video delen'* in MyNextbase Player™ of de app MyNextbase Connect™. Merk op dat uploadtijden afhankelijk zijn van de omvang van het videobestand. Zodra het uploaden van de video is voltooid, krijgt u een beveiligde link om de video online te bekijken en/of deze naar uw computer/apparaat te downloaden. Deze link kan worden gedeeld met anderen (inclusief uw verzekeraar) voor het bekijken/downloaden van de video. Video's worden 30 dagen net het uploaden automatisch verwijderd.

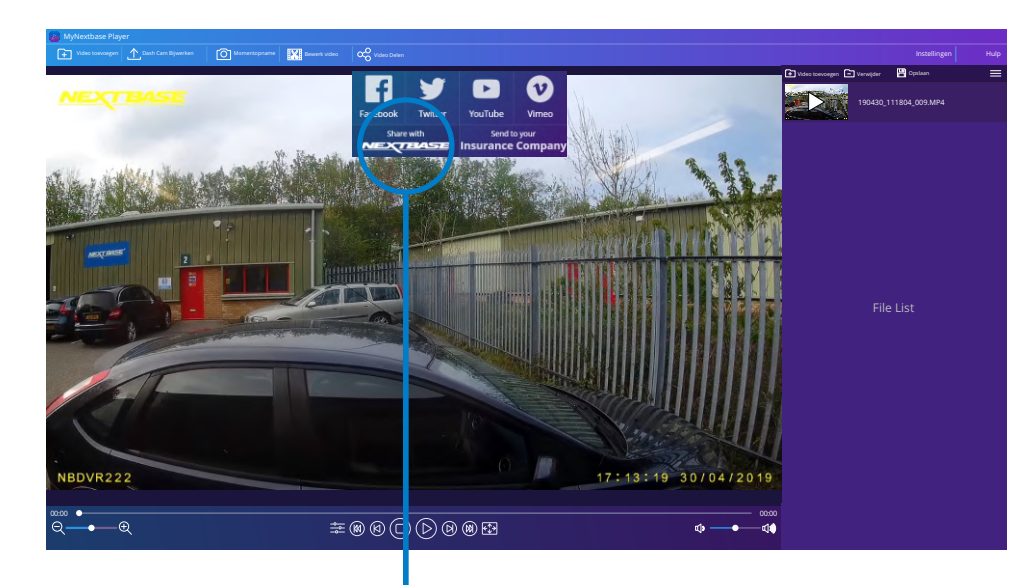

Door '*Video delen'* te selecteren, kunt u kiezen waarnaar u de video wilt uploaden. Selecteer '*Delen met Nextbase™*' om de video te uploaden naar MyNextbase Cloud™, waardoor het uploadvenster verschijnt.

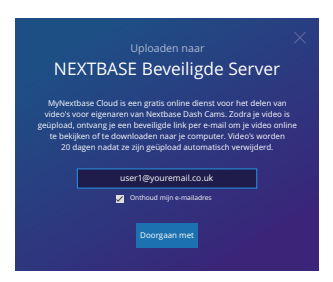

Het uploadvenster leidt u door de uploadprocedure; daarna wordt u gevraagd om uw e-mail in te voeren.

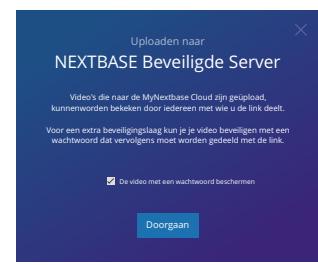

U hebt de optie om de video met een wachtwoord te beschermen.

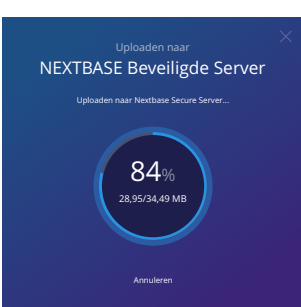

Het uploaden begint, zodra de instellingen van de video zijn beslist. Uploadtijden zijn afhankelijk van de bestandsomvang en de internetsnelheid.

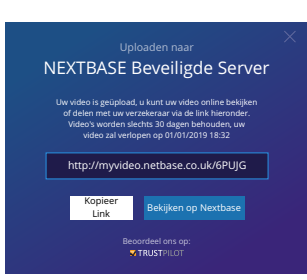

Deze link kan worden gedeeld met anderen (inclusief uw verzekeraar) zodat deze ook de video kunnen bekijken/downloaden. Als u de video eerst online bekijkt, kunt u dit bericht zien: Als de upload is voltooid, krijgt u een uniek webadres dat leidt naar de op de Nextbase™-server gehoste video.

27 '*Deze video is pas kortgeleden geüpload; het kan maximaal een half uur duren om de online voorvertoning te genereren, maar de video kan onmiddellijk worden gedownload*.' Dit is normaal en de voorvertoning komt binnen een half uur ter beschikking.

# PC Verbinding

# Informatie firmware-Bijwerken

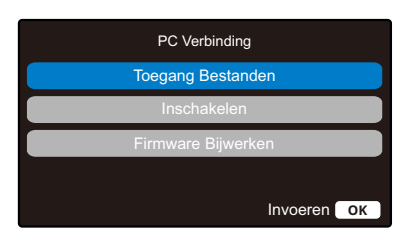

Gebruik de inbegrepen USB-kabel om de Dash Cam direct op pc aan te sluiten via de  $\Box \leftrightarrow$  -aansluiting bovenop de Dash Cam; sluit de USB-kabel NIET aan op de gevoede bevestiging.

Zodra de Dash Cam is aangesloten, schakelt deze in met twee beschikbare opties; '*Bestanden openen*' en '*Inschakelen*', zoals hieronder wordt beschreven.

Gebruik de toetsen op/neer om de gewenste functie te selecteren en druk op OK om de selectie te bevestigen.

## Toegang Bestanden (Windows)

Wanneer deze optie geselecteerd is zal de Dash Cam functioneren als een kaartlezer voor uw PC. Een extra schijf zal verschijnen, bijv. NEXTBASE (D:) en u zult de opgeslagen bestanden op de MicroSD-kaart kunnen zien/beheren via de Dash Cam. U kunt uw bestanden bekijken met de standaard mediaspeler van uw systeem.

De Dash Cam is een 'alleen lezen' apparaat waardoor het uploaden van bestanden naar de SD-kaart niet mogelijk is in de modus Massaopslag. Als u bestanden wilt toevoegen aan de SD-kaart, dan kunt u dit doen met een micro-SD-kaartlezer.

## Toegang Bestanden (Mac)

Wanneer deze optie geselecteerd is zal de Dash Cam functioneren als een kaartlezer voor uw Mac. Het pictogram van de 'Nextbase' externe USB-schijf zal worden getoond op uw MAC en u kunt de opgeslagen bestanden zien/beheren.

U kunt uw bestanden bekijken met de standaard mediaspeler van uw systeem.

De Dash Cam is een 'alleen lezen' apparaat waardoor het uploaden van bestanden naar de SD-kaart niet mogelijk is in de modus Massaopslag. Als u bestanden wilt toevoegen aan de SD-kaart, dan kunt u dit doen met een micro-SD-kaartlezer.

## Inschakelen (Windows & Mac)

Wanneer deze optie geselecteerd is zal de Dash Cam inschakelen met alle functies beschikbaar. Dit omvat ook het opladen van de interne batterij en het volledig opladen duurt ongeveer 2 uur.

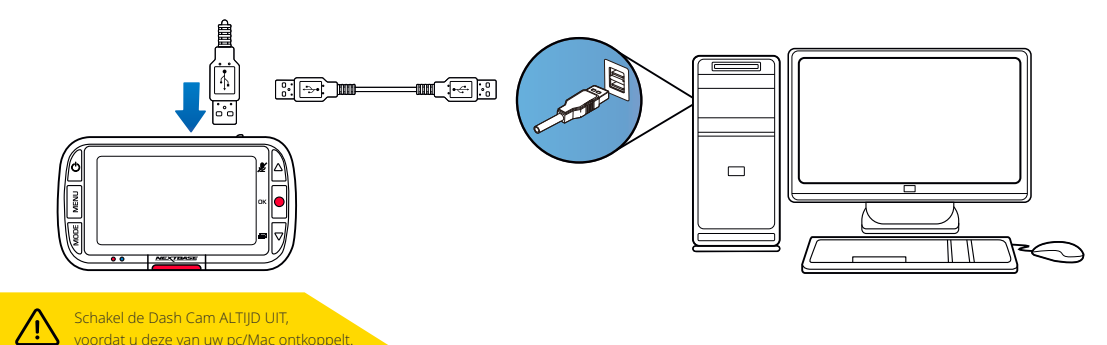

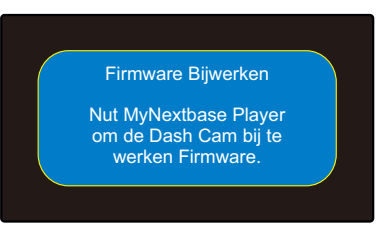

Firmware controleert de algemene werking van de Dash Cam.

Als de Dash Cam niet juist functioneert, moet u mogelijk de firmware bijwerken.

Kort gezegd is het belangrijk om de firmware op de Dash Cam bijgewerkt te houden, zodat deze op volledig capaciteit kan werken. Er kunnen ook firmware-updates worden gepubliceerd om bugs te verhelpen en de algemene functionaliteit van de Dash Cam te verbeteren.

We bevelen aan om regelmatig op updates te controleren om het meeste uit de nieuwe Dash Cam te halen

## Het controleren van de huidige firmwareversie van de Dash Cam

Selecteer 'Systeeminformatie' op pagina 3 van het installatiemenu. Hier treft u de informatie met betrekking tot de Dash Cam aan, inclusief welke firmwareversie momenteel actief is (bijv. R05.3).

## Manieren voor het bijwerken van de firmware op de Dash Cam

Verbindt de SD-kaart van de Dash Cam met een kaartlezer met een pc of Mac. Dit opent een station in de bestandsverkenner, (bijv.) Verwijderbare schijf (E:) en toont de inhoud van de SD-kaart. Ga naar de pagina 'Ondersteuning en downloads' op nextbase.com en download de nieuwste firmwareversie (bijv. R05.4); dit downloadt als .bin-bestand.

Sleep het .bin bestand naar de SD-kaart en zet het daar neer.

Verwijder de SD-kaart en plaats deze weer in de Dash Cam. Als u de voedingskabel aansluit, schakelt de Dash Cam in en begint automatisch met bijwerken. Zowel het logo van Nextbase™ onderaan het scherm en de rode led links van het scherm knipperen tijdens het bijwerken.

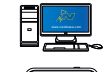

De Dash Cam geeft het volgende bericht weer: *'Bijwerken firmware... Het bijwerken duurt ong. 2 min. Ontkoppel de stroomvoorziening niet!*'

Zodra het bijwerken is voltooid, stoppen het logo en de led met knipperen en de Dash Cam start automatisch opnieuw op.

Als u een pc hebt, kunt u de Dash Cam ook bijwerken met de functie '*Dash Cam Bijwerken'* in MyNextbase Player™. Deze functie werkt NIET op een Mac. Sluit de Dash Cam via USB aan op de pc, selecteer '*Firmware-Bijwerken*' en open MyNextbase Player™ (beschikbaar voor gratis download van nextbase.com).

Selecteer '*Dash Cam Bijwerken*'. Er verschijnt een pop-upvenster op de pc, wat de huidige firmware en de beschikbare meest recente versie beschrijft. Als u Bijwerken selecteert, begint de Dash Cam automatisch met bijwerken.

Tijdens het bijwerken van de Dash Cam, knipperen zowel het logo van Nextbase™ onderaan het scherm als de rode led.

Merk op dat er een internetverbinding is vereist om de Dash Cam te kunnen bijwerken.

Opmerking: Als in het installatiemenu 'Gebruikersinstellingen behouden' is ingeschakeld, dan start de Dash Cam normaal op, direct naar de modus Liveweergave video, gereed voor gebruik. Als 'Gebruikersinstellingen behouden' is uitgeschakeld, start de Dash Cam na het voltooien van het bijwerken op in het menu Eerste gebruik, wat moet worden voltooid voordat de Dash Cam kan worden gebruikt.

Zorg ervoor om vóór het bijwerken van de firmware een back-up te maken van alle bestanden die u wilt behouden.

# Nextbase™ SD-kaarten

We bevelen aan om bij de Dash Cam voor de beste resultaten gebruik te maken van onze SD-kaarten van het merk Nextbase™, die online verkrijgbaar zijn op nextbase.com of bij de dichtstbijzijnde detailhandelaar.

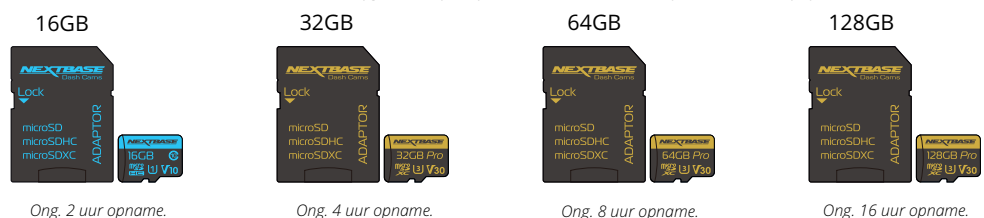

We bevelen aan om de SD-kaart iedere 2 weken te formatteren, om te verzekeren dat er voldoende ruimte is om nieuwe opnamen op te nemen en op te slaan. Bij het formatteren worden beschermde bestanden verwijderd. Als u deze beschermde bestanden wilt behouden, moet u er een externe back-up van maken, meestal door de bestanden op te slaan op een bureaucomputer of een ander beveiligd opslagpunt.

Ga naar de functie '*SD-kaart formatteren*' in het instellingenmenu van de Dash Cam en volg de instructies op het scherm, om de SD-kaart te wissen.

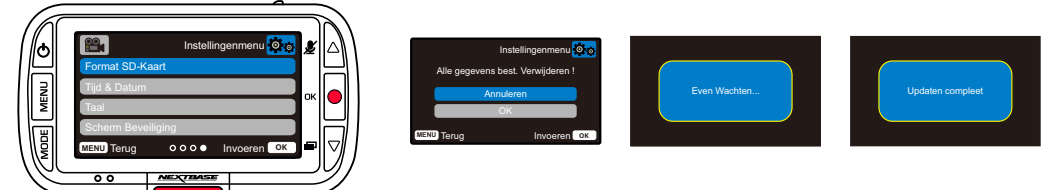

#### Welke SD-kaart moet ik in een Dash Cam gebruiken?

Nextbase heeft specifiek een SD-kaart ontworpen om te voldoen aan de behoeften van onze Dash Cams. Wij werken direct met de fabriek om consistentie van de kwaliteit van de SD-kaart te verzekeren. Nextbase heeft jaren besteed aan het testen, uitproberen en ontwikkelen van SD-kaarten, om de prestaties hiervan met onze Dash Cams te optimaliseren.

Vanwege de verschillen in technologie, werkt een SD-kaart die wel werkt met een mobiele telefoon of computer niet per se goed met een Dash Cam. De belangrijkste verschillen en verkoopargumenten tussen alle SD-kaarten zijn de omvang van de opslag (16 GB, 32 GB, 64 GB enz.) en de LEESSNELHEID. LEESSNELHEID is niet al te belangrijk, als het aankomt op Dash Cams, omdat een Dash Cam gegevens als opname naar de SD-kaart SCHRIJFT. Nextbase SD-kaarten zijn ontworpen om beter dan enige ander SDkaart constant een hoge SCHRIJFSNELHEID te behouden. Door iedere achteruitgang/fluctuatie in SCHRIJFSNELHEID op de SD-kaart wordt de opname van de Dash Cam gebufferd en in sommige gevallen stopt de opname volledig. Door jaren van onderzoek en ontwerp zijn onze SD-kaartcontroller en firmware op de SD-kaart in staat op te voldoen aan de eisen van onze Dash Cams, waar andere SD-kaarten dat niet kunnen.

Een zware eis die onze Dash Cams aan de SD-kaart stellen is het vermogen om opnieuw over de oudste opnamen te SCHRIJVEN, wanneer het geheugen van de SD-kaart vol raakt. Dit betekent dat de Dash Cam altijd in een lus opneemt; als de Dash Cam aan is, neemt deze altijd op. Het is onze ervaring dat de meeste niet-Nextbase SD-kaarten ermee worstelen om dit net zo effectief te doen als onze SD-kaarten. Hierdoor zijn opnamen verloren gegaan en mislukt het maken van opnamen al in de eerste plaats.

Het is nog steeds de beste praktijk om de SD-kaart af en toe te formatteren. Een zware gebruiker zou dat iedere twee weken en een lichte gebruiker eenmaal per maand moeten doen.

#### Vraag en antwoord

#### Q) "Waarom moet ik een SD-kaart van het merk Nextbase kopen? Kan ik niet gewoon een willekeurige kaart gebruiken?"

A) Onze camera's stellen verschillende eisen aan andere opnameapparaten; dit is omdat ze moeten blijven opnemen als de SD-kaart vol is en ze gelijktijdig de oudste onbeschermde bestanden moeten overschrijven.

#### Q) "Waarom zijn SD-kaarten van Nextbase duurder dan SD-kaarten van andere merken?"

A) Jaren van onderzoek en ontwikkeling hebben geleid tot de productie van een SD-kaart met superieure eigenschappen om te verzekeren dat deze werkt met een Dash Cam, waar andere SD-kaarten niet over dergelijke eigenschappen beschikken. Dash Cams stellen hogere technologische eisen aan een SD-kaart dan bijvoorbeeld een mobiele telefoon of computer en de prijs hiervan is dus hoger.

#### Q) "Werken niet-Nextbase SD-kaarten eigenlijk wel?"

A) Een kaart die niet voor dit doel is geproduceerd, kan in het begin ogenschijnlijk perfect werken, maar er treden vaak na langdurig gebruik storingen op, wat na dagen weken of maanden kan zijn. In het allerslechtste geval merkt u het mislukken van een opname pas op nadat het opnemen van een ernstig incident op de SD-kaart mislukt, waardoor het gebruik van een geschikte kaart onontkoombaar is.

#### Q) "Ik heb zowel een achtercameramodule als de Dash Cam; welke SD-kaart heb ik nodig?"

A) Als u een achtercameramodule en een Dash Cam gebruikt, dan moet u verzekeren dat er een U3 SDkaart in de camera wordt gebruikt.Het is belangrijk om op te merken dat onze 32 GB U3 micro-SD-kaart ongeveer 4 uur HD-opnamen opneemt, voordat de Dash Cam de oudste opnamen overschrijft, of 2 uur bij gebruik van een achtercameramodule.De 64 GB U3 micro-SD-kaart neemt 8 uur HD-opnamen op of 4 uur bij gebruik van een achtercameramodule.De grootste SD-kaart die u kunt gebruiken is onze Nextbase 128 GB U3 micro-SD-kaart, die 16 uur van HD-opnamen kan maken of 8 uur bij gebruik van een achtercameramodule.

#### incompatibele SD-kaart gebruik?" Q) "Met welke fouten kan ik worden geconfronteerd als ik een defecte of

• Bevroren scherm • Onbruikbare knoppen A) U kunt enige van de volgende zaken ervaren: • Foutmeldingen voor SD-kaart • Opnemen mislukt • Automatische opname mislukt • Hiaten tussen opnamen • Gecorrumpeerde of niet speelbare bestanden • Opstarten en uitschakelen mislukt

Als u een van de hiervoor vermelde storingen ervaart, dan bevelen wij sterk aan om de SD-kaart te vervangen door een van Nextbase.

29 Al onze dashcams zijn getest met SD-kaarten van het merk Nextbase, waardoor we de compatibiliteit van producten van ander fabrikanten niet kunnen bevestigen. Wij bevelen voor de beste resultaten altijd aan om kaarten van het merk Nextbase te gebruiken.

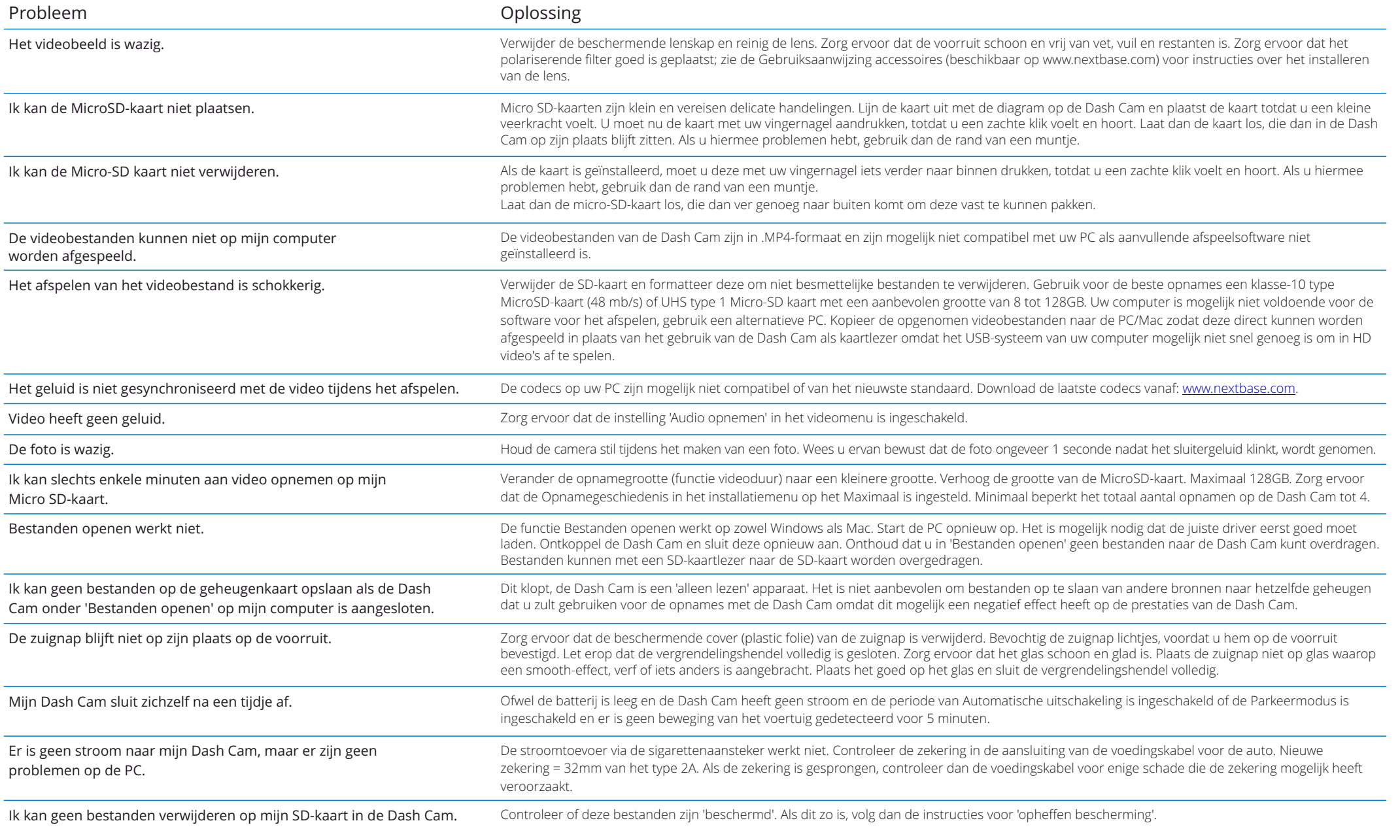

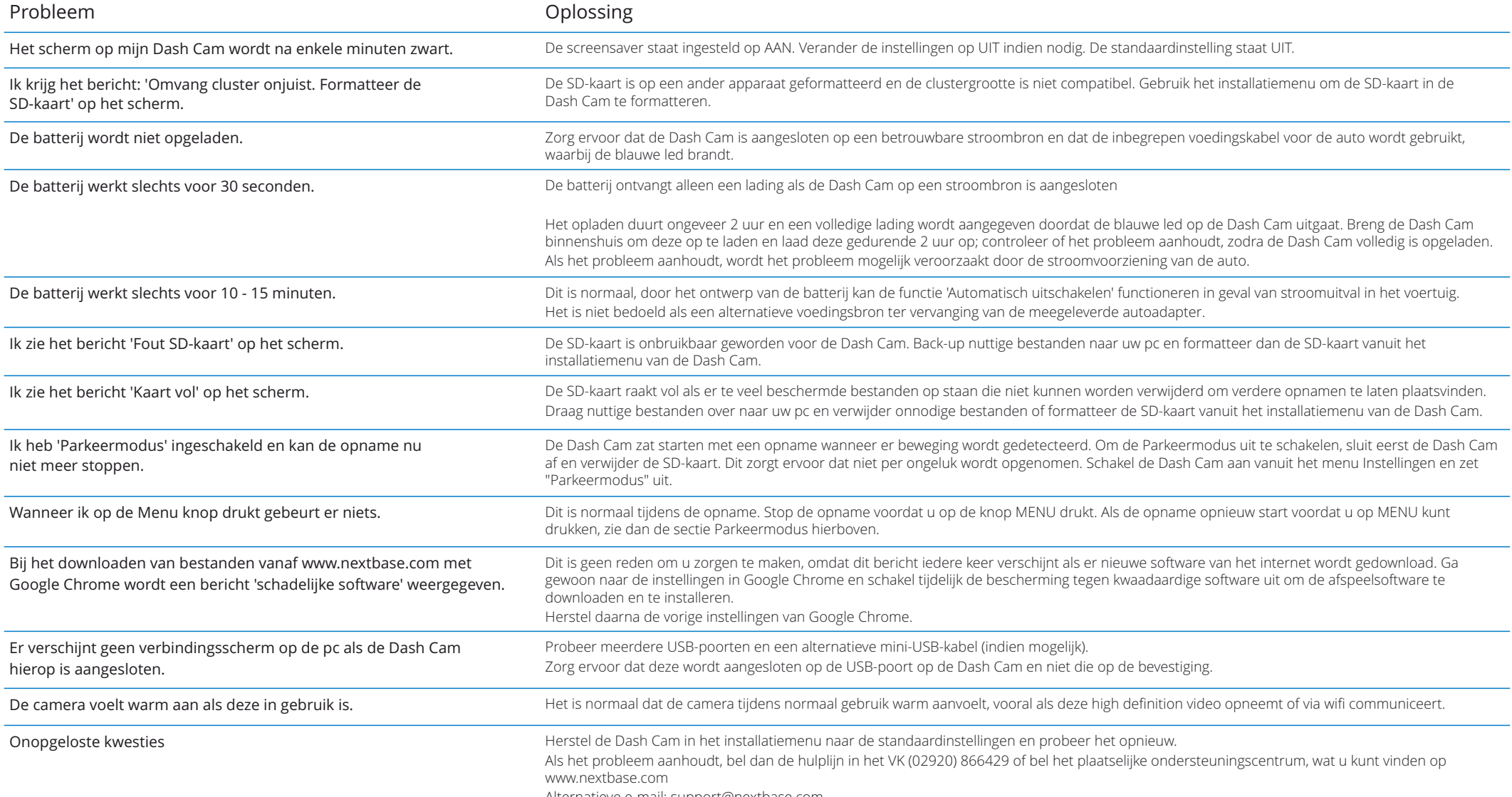

Alternatieve e-mail: support@nextbase.com

# Informatie CE-markering (Conformité Européenne)

De CE-markering (Conformité Européenne) is een symbool (zie onder) dat op producten is afgedrukt om aan te geven dat deze voldoen aan normen voor gezondheid, veiligheid en milieubescherming voor producten die binnen Europa worden verkocht. Het wordt gebruikt op veel producten over veel bedrijfstakken (bijvoorbeeld, SD-kaarten) als aanduiding dat deze voldoen aan Europese normen.

# $\epsilon$

Er zijn in de afgelopen jaren veel variaties van deze markering op de markt verschenen. Ook al zijn ze vergelijkbaar, de bovenstaande markering is de *enige* variant die is gerelateerd aan het voldoen aan Europese normen en dit verklaart.

Andere markeringen, zoals de onderstaande, garanderen niet dat het product waaraan het is gehecht voldoen aan de Europese normen voor verkoop in de Europese Economische Ruimte (EER).

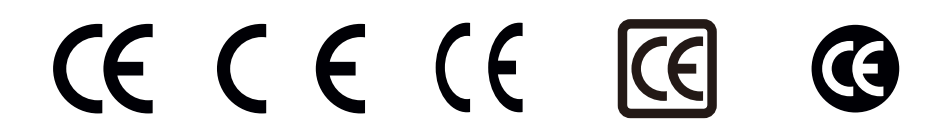

Het belangrijkste verschil tussen een legitieme CE-markering en een misbruikte CE-markering is de afstand tussen de letters. De letters, C en E, worden meestal identiek gevormd, maar de ruimte ertussen scheidt de echte van de valse. De onderstaande afbeeldingen tonen hoe ruimte tussen de letters moet zijn.

Er worden nooit aanvullende markeringen, zoals een kader of cirkel, op een legitieme CE-markering gebruikt.

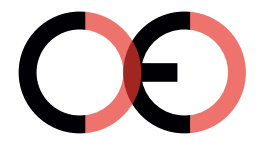

CE-markering

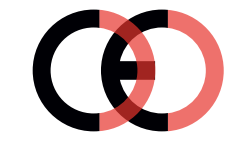

(te dichtbij) Valse CE-markering Valse CE-markering

(te ver)

Aangezien er van producten zonder de juiste CE-markering niet wordt gegarandeerde dat ze voldoen aan Europese normen voor gezondheid en veiligheid, zijn die producten potentieel minder betrouwbaar en kunnen deze een veiligheidsrisico vormen.

Wees u bewust van de CE-markering bij het aanschaffen van elektrische producten. De bovenstaande beschrijvingen van valse CE-markeringen zijn niet allesomvattend; wees u ervan bewust dat er nieuwe variaties op de markt kunnen verschijnen.

# Licentieovereenkomst software

Door het gebruik het apparaat, stemt u ermee in dat u bent gebonden aan de algemene voorwaarden van de volgende licentieovereenkomst voor de software.

Nextbase™ verleent u voor de periode waarin u het relevant apparaat bezit, een niet exclusieve, niet overdraagbare (behalve in omstandigheden waarin u het relevant apparaat verkoopt of overdraagt naar een andere persoon – zie hieronder voor meer bijzonderheden) beperkte licentie voor het gebruik van de in dit apparaat ingebedde software (de 'software') in binaire uitvoerbare vorm voor het normale gebruik van het product, samen met enige documentatie en materialen (drukwerk of online) die door Nextbase™ met betrekking tot de software (de 'documentatie') ter beschikking zijn gesteld. De titel, eigendomsrechten en intellectuele eigendomsrechten van en tot de software en de documentatie blijven eigendom van Nextbase™ en/of haar externe leveranciers.

U erkent dat de software en de documentatie eigendoem zijn van Nextbase™ en/of haar externe leveranciers en wereldwijd wordt beschermd door wetgeving en verdragen betreffende intellectuele eigendomsrechten, inclusief de Verenigde Staten van Amerika en internationale verdragen betreffende auteursrechten.

U erkent verder dat de structuur, organisatie en code van de software, waarvoor niet wordt voorzien in broncode, waardevolle handelsgeheimen zijn van Nextbase™ en/of haar externe leveranciers en dat de software in de vorm van broncode een waardevol handelsgeheim blijft van Nextbase™ en/of haar externe leveranciers. U stemt ermee in om de software of enig deel daarvan niet te decompileren, ontleden, modificeren, deassembleren, reverse-engineeren of te reduceren naar een door mensen leesbare vorm en geen afgeleide werken te maken op basis van de software of de documentatie.

U stemt ermee in om de software of documentatie in zijn geheel of delen daarvan niet te kopiëren, verhuren, leasen, sublicentiëren, lenen, vertalen, samen te voegen, aan te passen, variëren, wijzigen of modificeren, noch toestaan dat de software of enig deel hiervan te laten combineren met of deel te laten uitmaken van enige ander programma's

U stemt ermee in om de software of documentatie niet te exporteren naar enig land waarbij de wetgeving betreffende exportcontrole van de Verenigde Staten van Amerika of de wetgeving betreffende exportcontrole van enig ander toepasselijk land worden overtreden.

Als u MyNextbase Connect™ of MyNextbase Player™ gebruikt, moet u voldoen aan de toepasselijke voorwaarden voor gebruik en acceptabel gebruiksbeleid, wat kan worden gevonden op www.Nextbase.com.

## Beperkte garantie

Deze beperkte garantie biedt u specifieke wettelijke rechten en u kunt andere wettelijke rechten hebben, die van staat tot staat (of per land of provincie) kunnen verschillen. Rechten die u kunt hebben onder de wetgeving van uw staat (of land of provincie) worden door Nextbase™ niet uitgesloten, beperkt of opgeschort. U moet de wetgeving van uw staat, land of provincie raadplegen voor een volledig begrip van uw rechten.

De aansprakelijkheid van Nextbase™ reikt niet verder dan de kosten van de Dash Cam. Enige opnamen die om wat voor reden niet hebben plaatsgevonden of niet van de SD-kaart kunnen worden hersteld, worden niet door de productgarantie gedekt. Er wordt geen aansprakelijkheid geaccepteerd voor kosten die zijn opgelopen vanwege corrupte, ontbrekende of gewiste video-opnamen. Er worden geen aanspraken geaccepteerd voor aanvullende kosten buiten de kosten van de Dash Cam zelf.

Producten van Nextbase™ worden voor één jaar vanaf de datum van aanschaf gegarandeerd vrij te zijn van defecten in materialen of vakmanschap, terwijl batterijen voor zes maanden vanaf de datum van aanschaf worden gegarandeerd vrij te zijn van defecten in materialen of vakmanschap. Binnen deze periode repareert of vervangt Nextbase™, naar eigen inzicht, enige componenten die bij normaal gebruik defect raken. Voor dergelijke reparaties of vervangingen worden geen kosten voor onderdelen of arbeid aan de klant in rekening gebracht, op voorwaarde dat de klant verantwoordelijk is voor enige verzendkosten.

Nextbase™ behoudt bovendien het recht voor om aanspraken op garantie te weigeren voor producten of services die worden verkregen en/of gebruikt, als de wetgeving van enig land wordt overtreden. Deze beperkte garantie is niet van toepassing op: (i) cosmetische schade, zoals krassen en deuken; (ii) verbruiksgoederen, zoals batterijen, tenzij er schade aan het product is ontstaan vanwege een gebrek in materialen of vakmanschap; (iii) schade als gevolg van een ongeval, mishandeling, misbruik, water, overstromingen, brand of andere natuurverschijnselen of externe oorzaken; (iv) schade als gevolg van reparaties die zijn uitgevoerd door iemand die geen geautoriseerde dienstverlener van Nextbase™ is; (v) schade aan een product dat zonder schriftelijke toestemming van Nextbase™ is gemodificeerd of gewijzigd of (vi) schade aan een product dat is aangesloten met voedings- en/of gegevenskabels die niet door Nextbase™ zijn geleverd of (vii) schade aan een product dat direct op 12 V DC is aangesloten, door het afknippen van de plug van de sigarettenaansteker die de adapter van 12/24 V DC naar 5 V DC bevat.

De in deze beperkte garantie opgenomen garanties en remedies zijn exclusief, tot de maximale strekking door toepasselijke wetgeving, en ter vervanging van andere garanties en remedies en Nextbase™ wijst deze uitdrukkelijke af, hetzij expliciet, impliciet, wettelijk of anderszins, inclusief zonder beperking enige impliciete garantie van verhandelbaarheid of geschiktheid voor een bepaald doel, remedie of anderszins. Deze beperkte garantie geeft u specifieke wettelijke rechten en u kunt andere wettelijke rechten hebben, die van staat tot staat en van land tot land kunnen variëren. Als impliciete garanties niet kunnen worden afgewezen onder de wetgeving van uw staat of land, dan zijn dergelijke garanties beperkt in duur tot de duur van deze beperkte garantie.

Sommige staten (en landen en provincies) staan geen beperkingen toe voor de duur van een impliciete garantie, dus is de bovenstaande beperking mogelijk niet voor u van toepassing.

Nextbase™ is in geen geval aansprakelijk voor een aanspraak op inbreuk van garantie voor enige incidentele, speciale, indirecte of bijkomende schade, als gevolg van het gebruik, misbruik of onvermogen om dit product te gebruiken of van defecten in het product. Sommige staten (en landen en provincies) staan de uitsluiting van incidentele of bijkomende schade niet toe, dus zijn de bovenstaande beperkingen mogelijk niet voor u van toepassing.

# Garantie (vervolg)

Als u tijdens de garantieperiode aanspraak maakt op garantieservice in overeenstemming met deze beperkte garantie, dan zal Nextbase™, naar haar keuze: (i) het apparaat repareren met nieuwe onderdelen of eerder gebruikte onderdelen die voldoen aan de kwaliteitsnormen van Nextbase™, (ii) het apparaat vervangen door een nieuw apparaat of een gerenoveerd apparaat dat voldoet aan de kwaliteitsnormen van Nextbase™. Een dergelijke remedie is uw enige en exclusieve remedie voor enige inbreuk op de garantie. De garantie op gerepareerde of vervangen apparaten is 30 dagen. Als het ingestuurde apparaat nog onder de oorspronkelijke garantie valt, dan is de nieuwe garantie 30 dagen of tot het einde van de oorspronkelijke garantie van 1 jaar, welke ook maar langer is.

Raadpleeg de online hulpbronnen die beschikbaar zijn op www.nextbase.com, voordat u enige aanspraak maakt op garantieservice. Als uw apparaat nog steeds niet goed functioneert, nadat u gebruik hebt gemaakt van deze hulpbronnen, neem dan contact op met een door Nextbase™ geautoriseerde reparatiefaciliteit in het oorspronkelijke land van aankoop of volg de instructies voor ondersteuning op www.nextbase.com om garantieservice te verkrijgen.

Als u aanspraak maakt op garantieservice buiten het oorspronkelijke land van aanschaf, kan Nextbase™ niet garanderen dat de benodigde onderdelen en producten voor reparatie of vervanging van het product beschikbaar zijn, vanwege verschillen in aangeboden producten en toepasselijke normen en wet- en regelgeving. Nextbase™ kan in dat geval, volledig naar haar eigen oordeel en onderworpen aan toepasselijke wetgeving, het product repareren of vervangen door vergelijkbare Nextbase™ producten en onderdelen of vereisen dat u het product verzend naar een door Nextbase™ geautoriseerde reparatiefaciliteit in het land van aanschaf, of naar een door Nextbase™ geautoriseerde reparatiefaciliteit in een ander land die het product kan repareren, in welk geval u verantwoordelijk bent voor het voldoen aan alle toepasselijke wet- en regelgeving betreffende import en export en voor het betalen van alle douanerechten, btw, verzendkosten en andere hiermee samenhangende belastingen en kosten. Nextbase™ en haar dealers kunnen in sommige gevallen niet in staat zijn om het product te onderhouden in een land buiten het oorspronkelijke land van aanschaf of u in dat land een gerepareerd of vervangen product te sturen, vanwege toepasselijke normen, wetgeving of voorschriften in dat land.

# Online aankopen op veilingen voor niet nieuwe goederen

Bevestigingen van online veilingen worden niet geaccepteerd voor verificatie van de garantie. Er is een kopie van het aankoopbewijs van de oorspronkelijke detailhandelaar vereist voor het verkrijgen van garantieservice. Nextbase™ vervangt geen ontbrekende componenten van enig pakket dat via een online veiling is aangeschaft. Producten die via online veilingen komen niet in aanmerking voor dekking door garantie van Nextbase™.

# Internationale aankopen

Er kan, afhankelijk van het land, door internationale distributeurs worden voorzien in een afzonderlijke garantie voor apparaten die buiten het Verenigd Koninkrijk zijn aangeschaft. Deze garantie wordt, indien van toepassing, verschaft door de plaatselijke distributeur in het land en deze distributeur verschaft plaatselijke service voor uw apparaat. Garanties van distributeurs zijn alleen geldig in het gebied van de bestemde distributie.

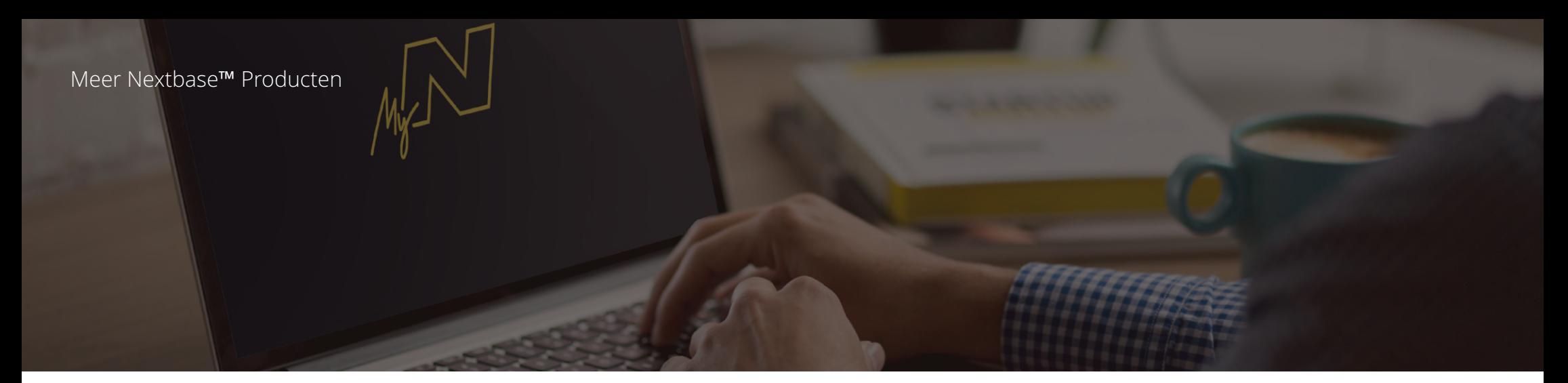

# Dash Cams

# Ogen op de weg

Nextbase™ biedt een breed assortiment aan Dash Cams die het beste passen bij uw behoeften voor rijden.

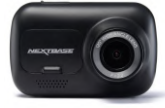

ככו

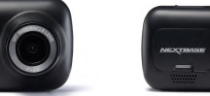

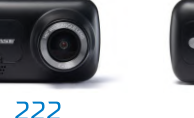

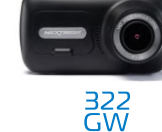

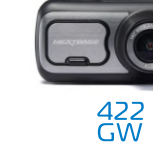

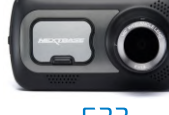

522<br>GW

# Achteruitkijkcamera's

# Klaar voor de rit

De nieuw achteruitkijkcamera's bieden zowel achter als voor u zicht op de weg, waardoor u van alle hoeken wordt beschermd.

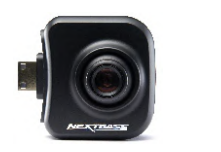

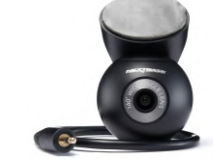

# Accessoires

# Klaar voor de rit

Als dat u nodig kunt hebben voor opslag van video, bescherming van de Dash Cam en meer.

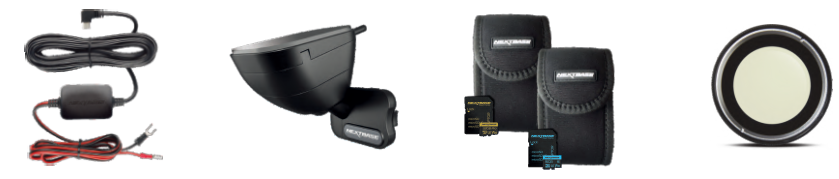

Download de Gebruiksaanwijzing voor accessoires van Nextbase™, die verkrijgbaar is op www.nextbase.com, voor meer bijzonderheden over ons volledige assortiment Dash Cams en accessoires

# Nextbase™ Services en Software

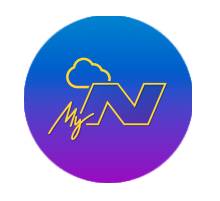

MyNextbase.com Cloud™ MyNextbase Connect™

Open uw opnamen overal ter wereld met het gratis online webportaal (internetverbinding vereist).

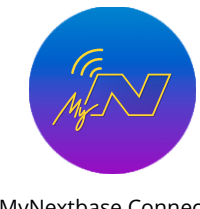

De nieuwe app van Nextbase voor het overdragen, bekijken en bewerken van opnamen op uw smartphone of tablet.

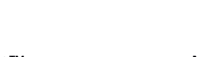

MyNextbase Player™

Bekijken, bewerken en delen van uw opnamen op uw computer met de nieuwe, gemakkelijk te gebruiken gratis software voor pc/Mac.

# Compatibiliteit Dash Cam Services

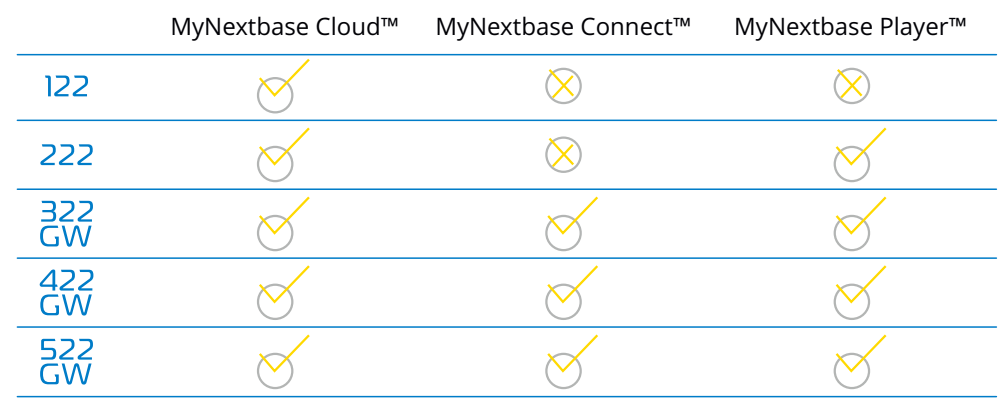

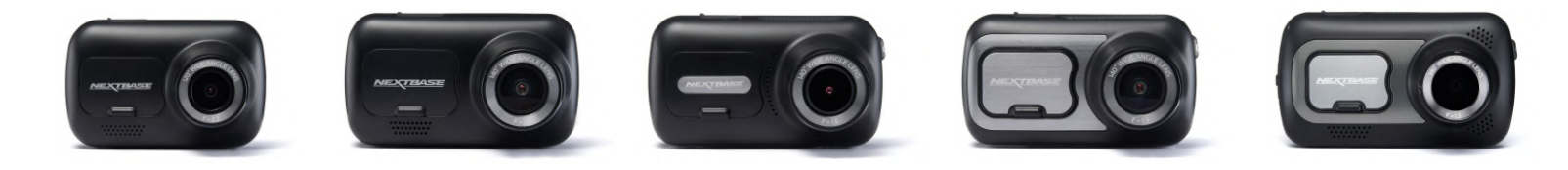

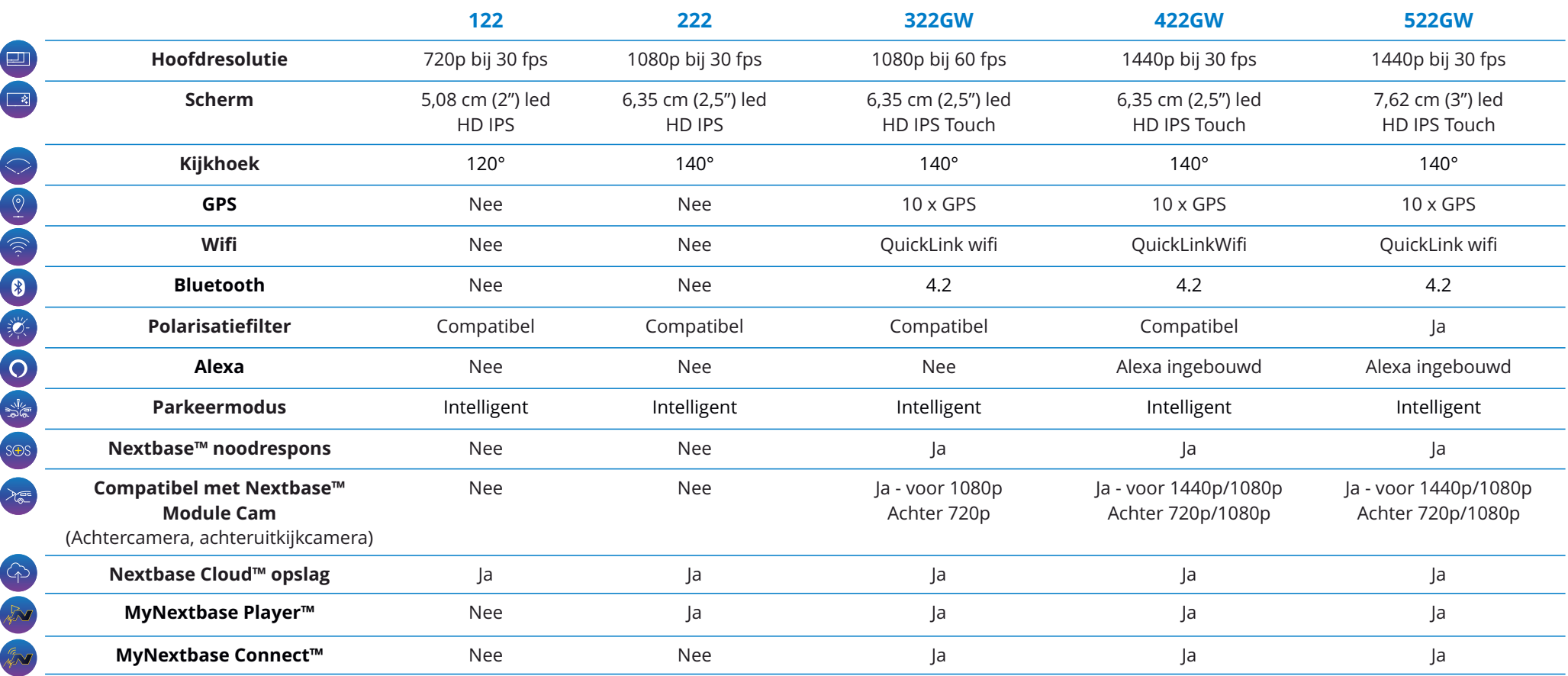

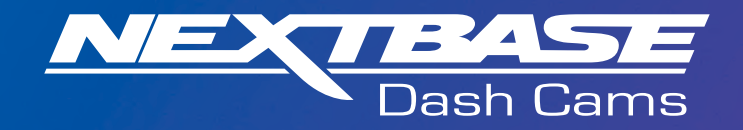

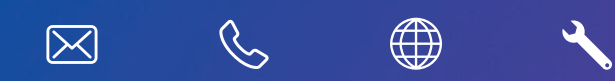

www.nextbase.com

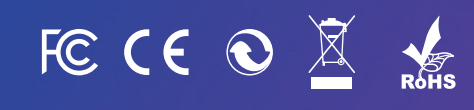

NBDVR222-NL-R5